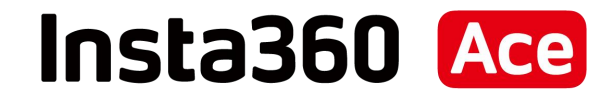

# オンラインマニュアル

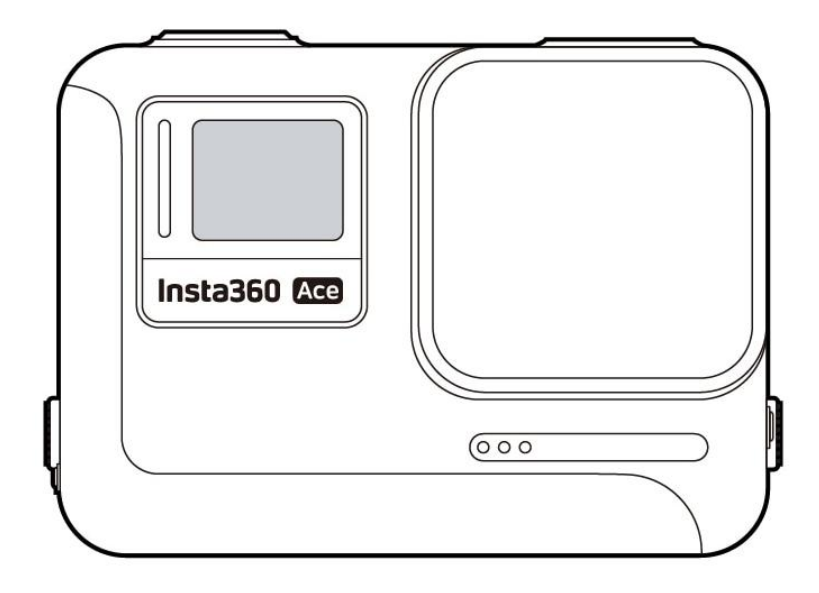

## 目次

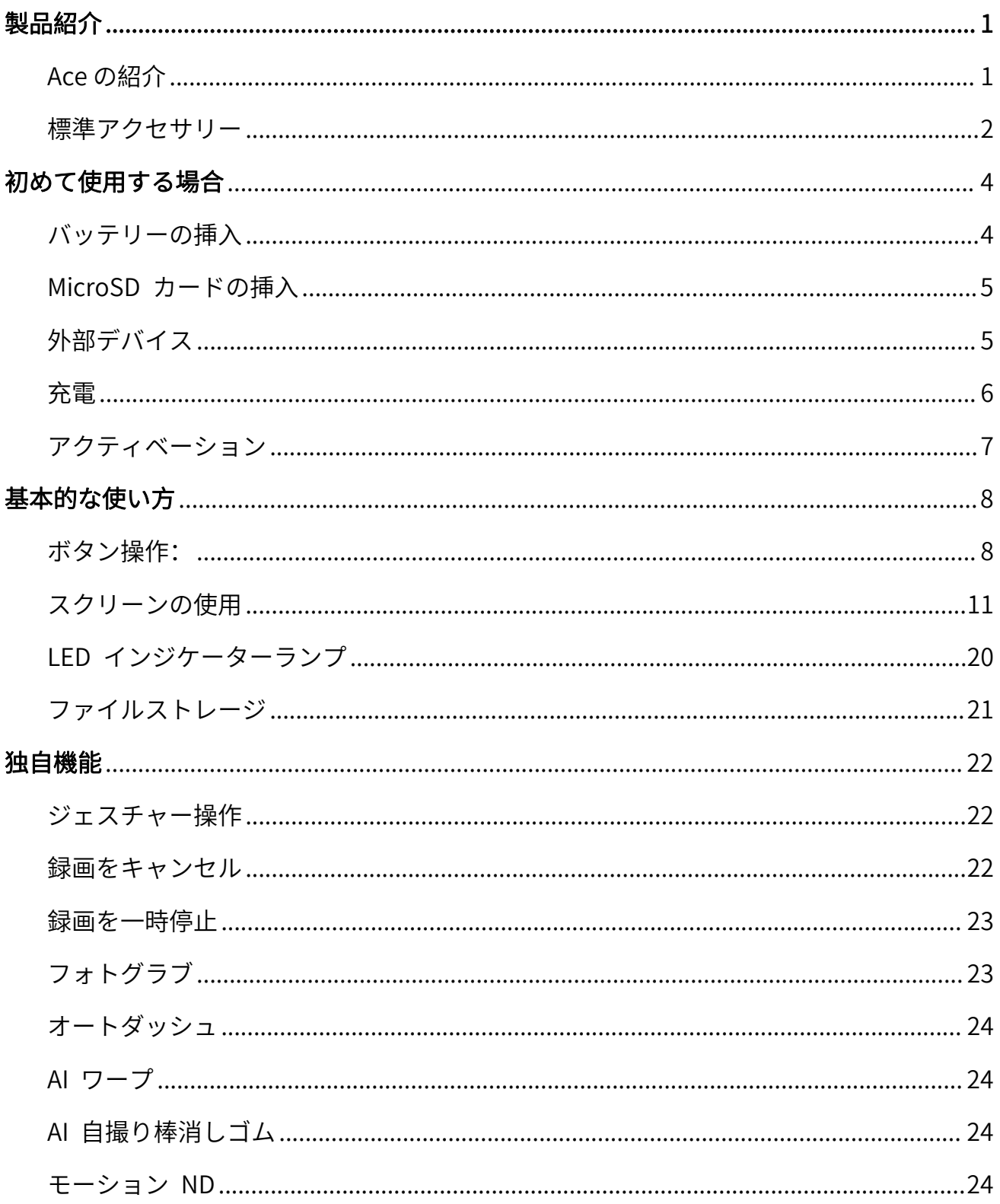

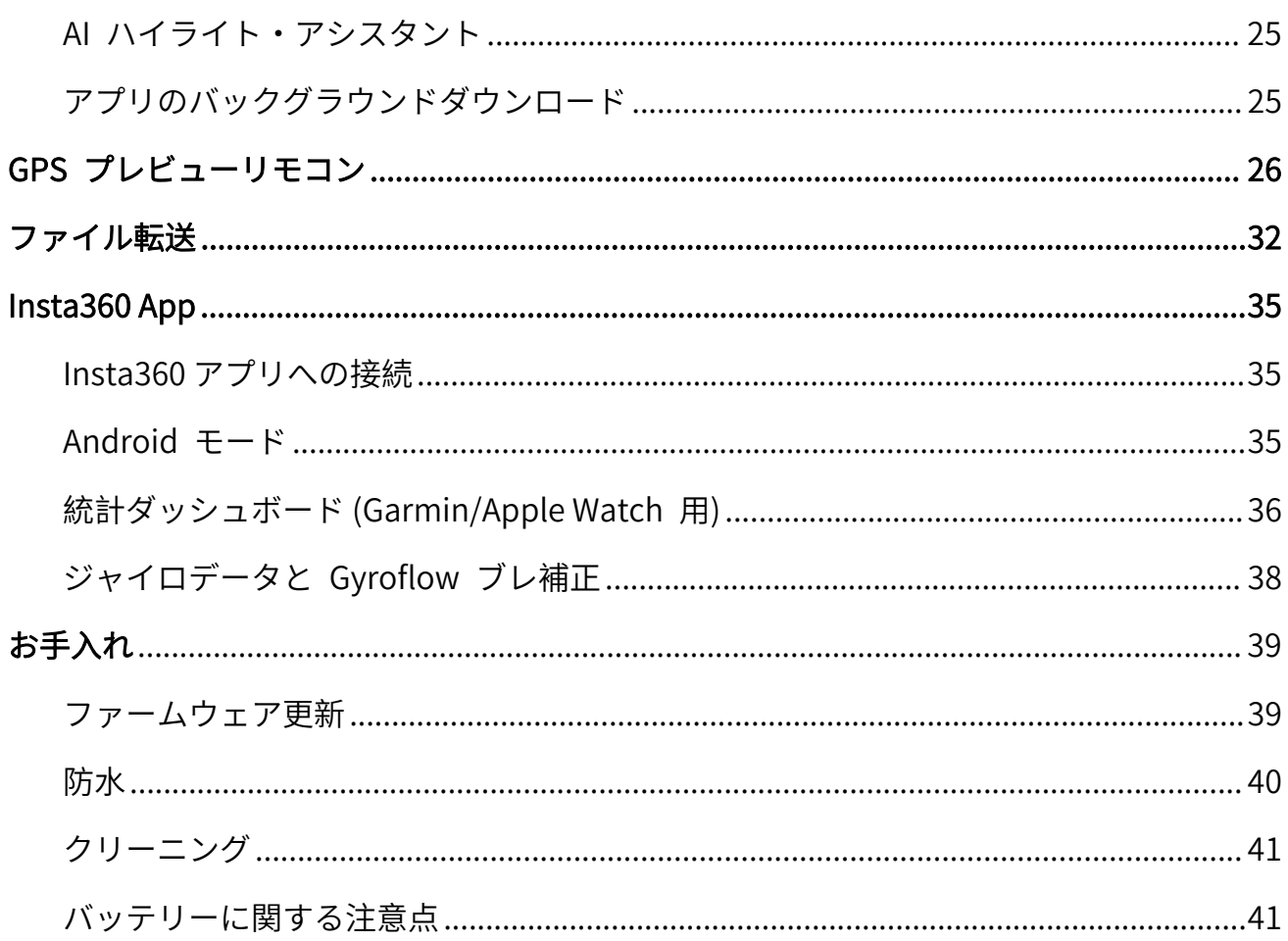

## <span id="page-3-0"></span>製品紹介

## <span id="page-3-1"></span>Ace の紹介

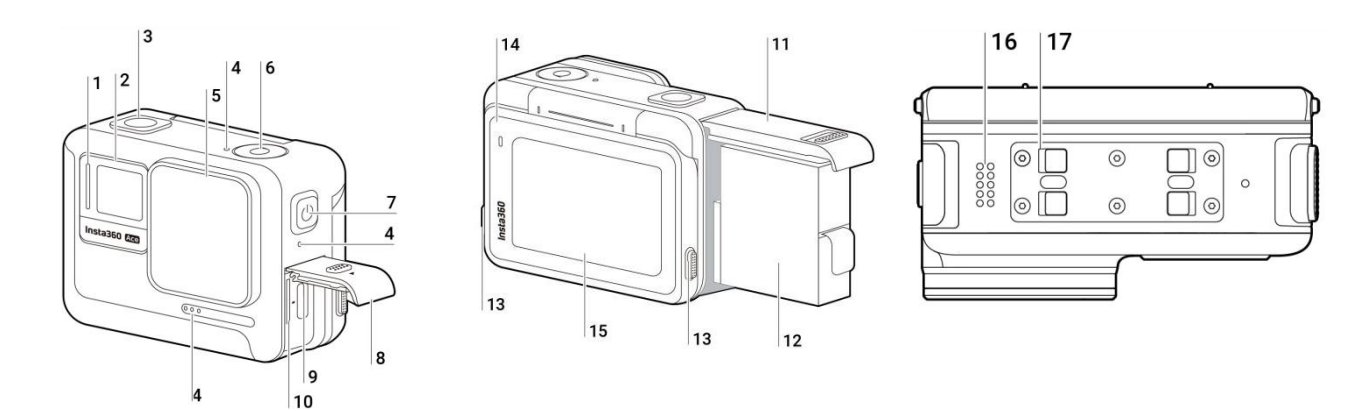

- 1. インジケーターランプ
- 2. フロント・スクリーン
- 3. シャッターボタン
- 4. マイク
- 5. レンズ
- 6. クイックボタン
- 7. 電源ボタン
- 8. USB 端子カバー
- 9. USB Type-C 端子
- 10. microSD カードスロット
- 11. バッテリーカバー
- 12. バッテリー
- 13. リリーススイッチ
- 14. インジケーターランプ
- 15. フリップ式タッチスクリーン
- 16. スピーカー
- 17. マウント留め具

## <span id="page-4-0"></span>標準アクセサリー

Ace には 2 つのアクセサリーが付属しており、どこに行ってもフレキシブルな撮影が可能です。

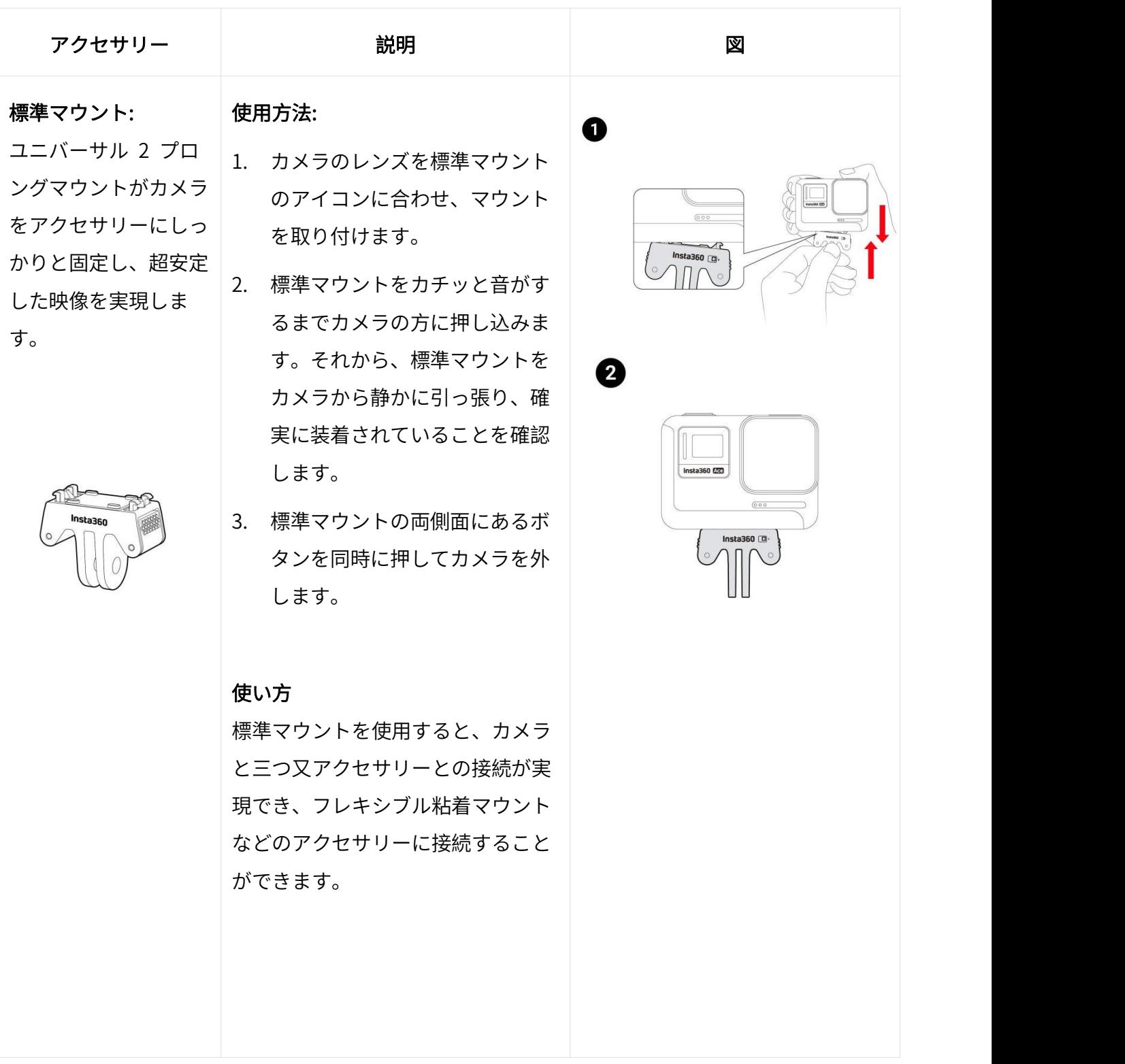

#### Ace オンラインマニュアル

## フレキシブル粘着マウ

用することができま ます。 す。

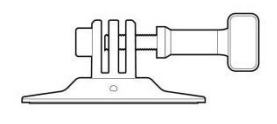

- 使用方法:
	-
- 複雑な形状の面にも使 り付けて、30 秒間押さえつけ ます。 しゅうしゅう しゅうしゅう しゅうしょく
	- 3. 標準マウントを取り付けます。 ネジを締めて固定します。
	- 4. カメラを標準マウントに取り付 けます。

- 1. 粘着ベースは 1 回限りの使用 となります。粘着ベースを一旦 剥がすと、再利用はできませ  $\Lambda$ 。
- 2. 本製品は、ガラス、セラミッ ク、プラスチック、塗装面、金 属など、滑らかで清潔な面に取 り付けてください。
- 3. マウントはカメラに直接接続す ることも、カーボンファイバー 製延長ロッドをヘルメットに取 り付けて使用することもできま す。自撮り棒には使用できませ  $\mathcal{L}_{\alpha}$

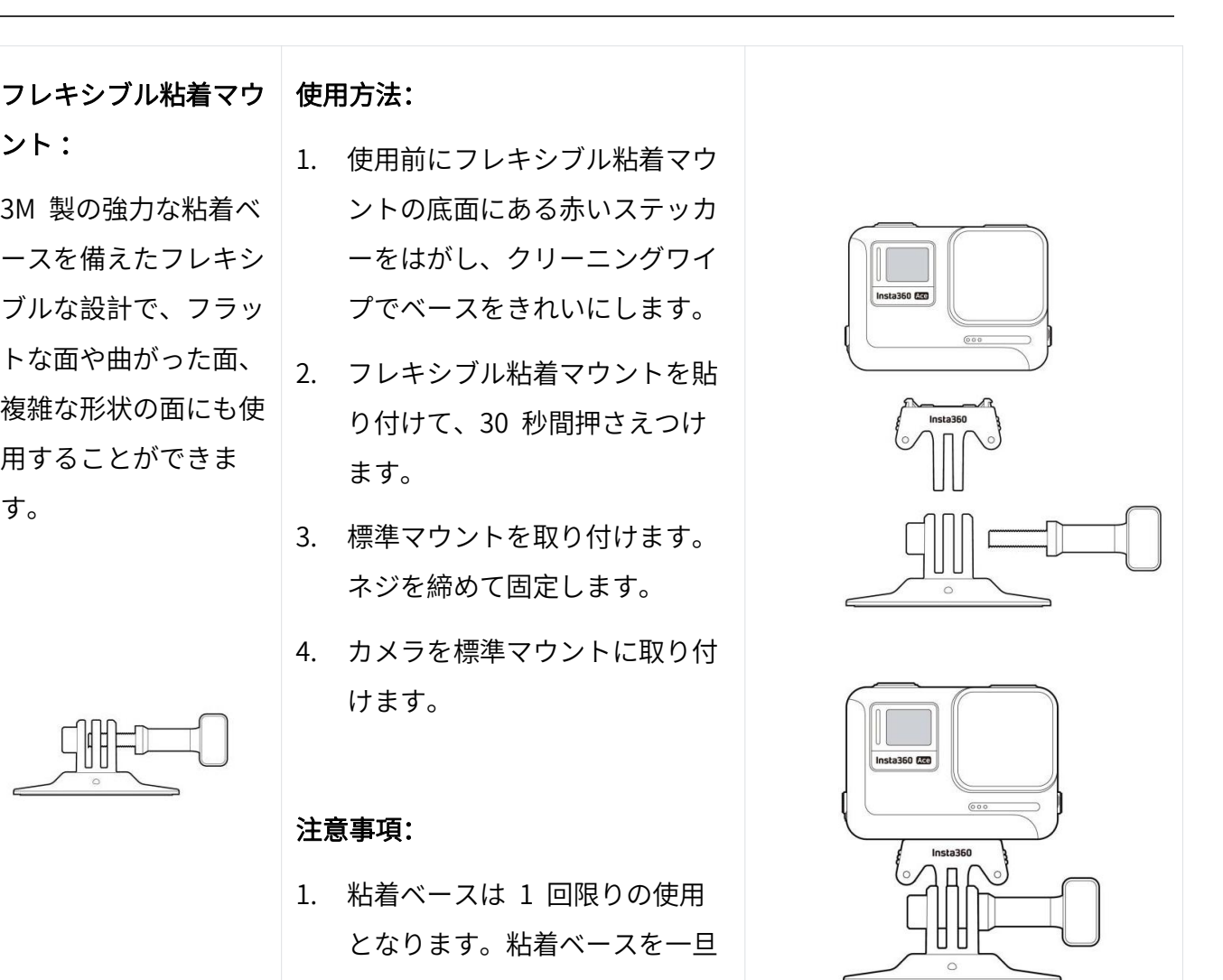

## <span id="page-6-0"></span>初めて使用する場合

## <span id="page-6-1"></span>バッテリーの挿入

n

- 1. バッテリーカバーのラッチを押したまま、下方向にスライドさせます。
- 2. 黄色の表示マークが見えたら、カバーを外側に開きます。
- 3. バッテリーに印字されている向きにバッテリーを挿入します。
- 4. カバーを閉じ、黄色の表示マークが完全に隠れるようにします。

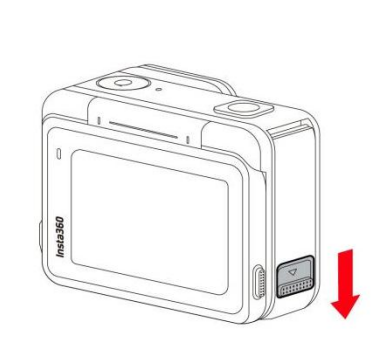

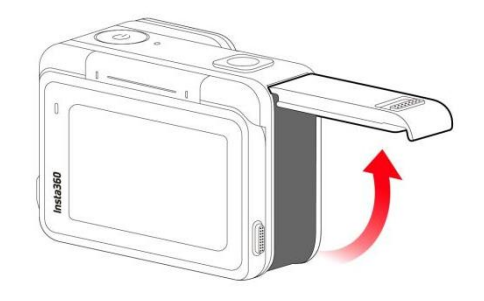

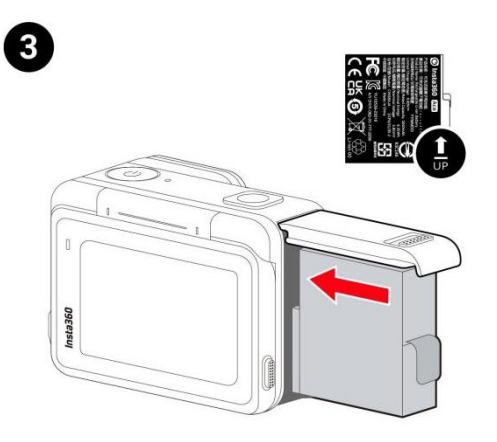

2

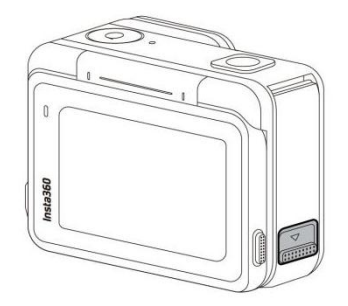

## <span id="page-7-0"></span>MicroSD カードの挿入

- 1. USB 端子カバーの留め具を押したまま、下方向にスライドします。
- 2. カードに印字されている向きに microSD カードを挿入します。
- 3. 防水性能を維持するためカバーはしっかりと閉じます。

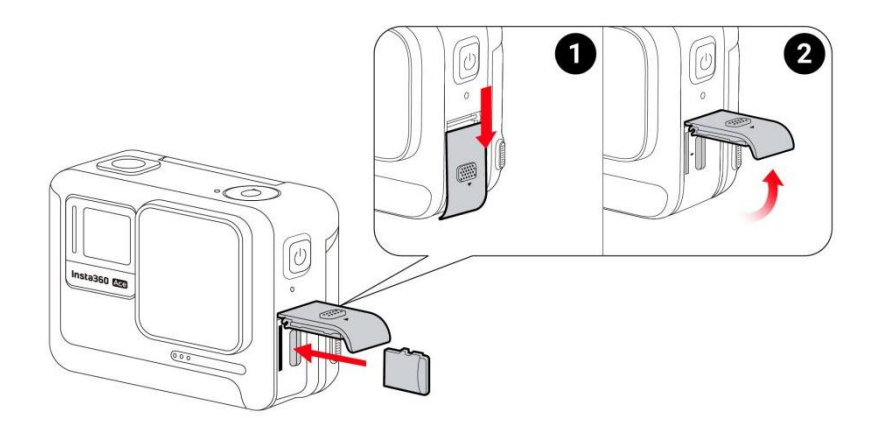

#### 注意:

録画が正常に行われるようにするため、スピードクラス UHS-I、V30 以上の exFAT 形式でフォー マットした microSD カードを使用してください。 サポートする最大容量は 1TB です。

## <span id="page-7-1"></span>外部デバイス

- 1. カメラの microSD カードスロットの保護カバーの突起部を図の方向に持ち、矢印の方向に完 全に引き出します。
- 2. カバーを外側に開き、しっかりと引き出します。
- 3. カバーを引き出すと、フラッシュ・コンパニオンとオーディオ・アダプターを挿入できます。
- 4. 使用後は、保護カバー上部の内側の切り欠きを、スロットコンパートメント上部の銀色の金属 製スナップに合わせます。

## <span id="page-8-0"></span>**充電 しょうこうしょう あんしゃ おおおお かいしん かいしん**

カメラの USB 端子カバーを開けます。同梱の Type-A - Type-C 充電ケーブルを使用して、Ace の Type-C ポートを Type-A 充電器に接続します。

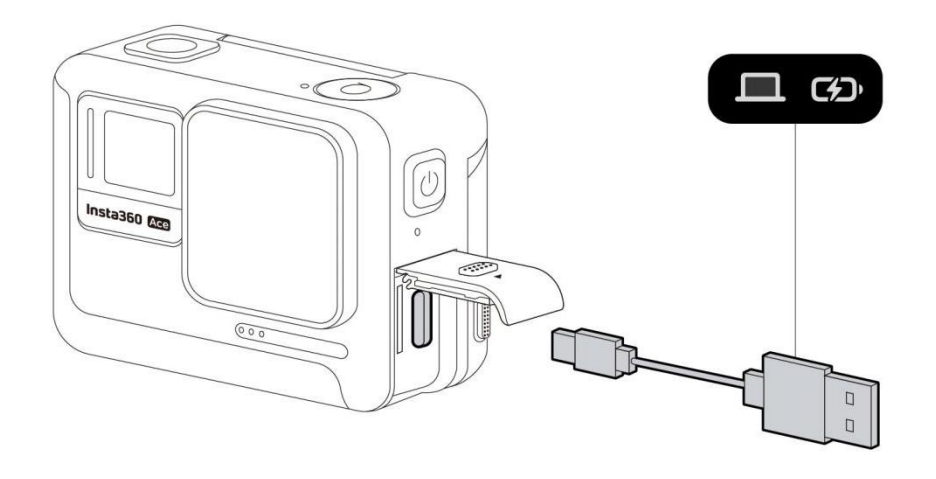

充電中はインジケーターランプが赤色で点灯し、充電が完了すると消灯します。

### Ace の充電時間:

通常充電: 70 分 - 100%

## <span id="page-9-0"></span>アクティベーション

Ace を初めて使用する前に、Insta360 アプリでアクティベーションする必要があります。 手順:

- 1. Insta360 アプリをダウンロードします。または、主要なアプリストアで "Insta360"を検索す るか、箱の QR コードをスキャンします。
- 2. 電源ボタンを押して Ace を起動します。
- 3. スマートフォンの Wi-Fi と Bluetooth を有効にします。
- 4. Insta360 アプリを開き、ページ下部にあるカメラアイコンをクリックします。ポップアップ ウィンドウに表示されるデバイスから接続先を選択し、画面の指示に従って接続します。カメ ラ名はデフォルトで「 Ace \*\* 」です。「 \*\* 」の部分には Ace の箱に記載されているシリアル 番号の末尾 6 桁が入ります。Ace に初めて接続する際に、タッチスクリーンで接続を承認す る必要があります。
- 5. カメラの接続に成功したら、画面の指示に従ってカメラをアクティベーションします。ファー ムウェアの更新が可能な場合は、アプリが通知します。画面の指示に従って Ace のファーム ウェアを更新してください。

## <span id="page-10-0"></span>基本的な使い方

## <span id="page-10-1"></span>ボタン操作:

## 電源ボタン

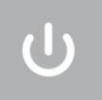

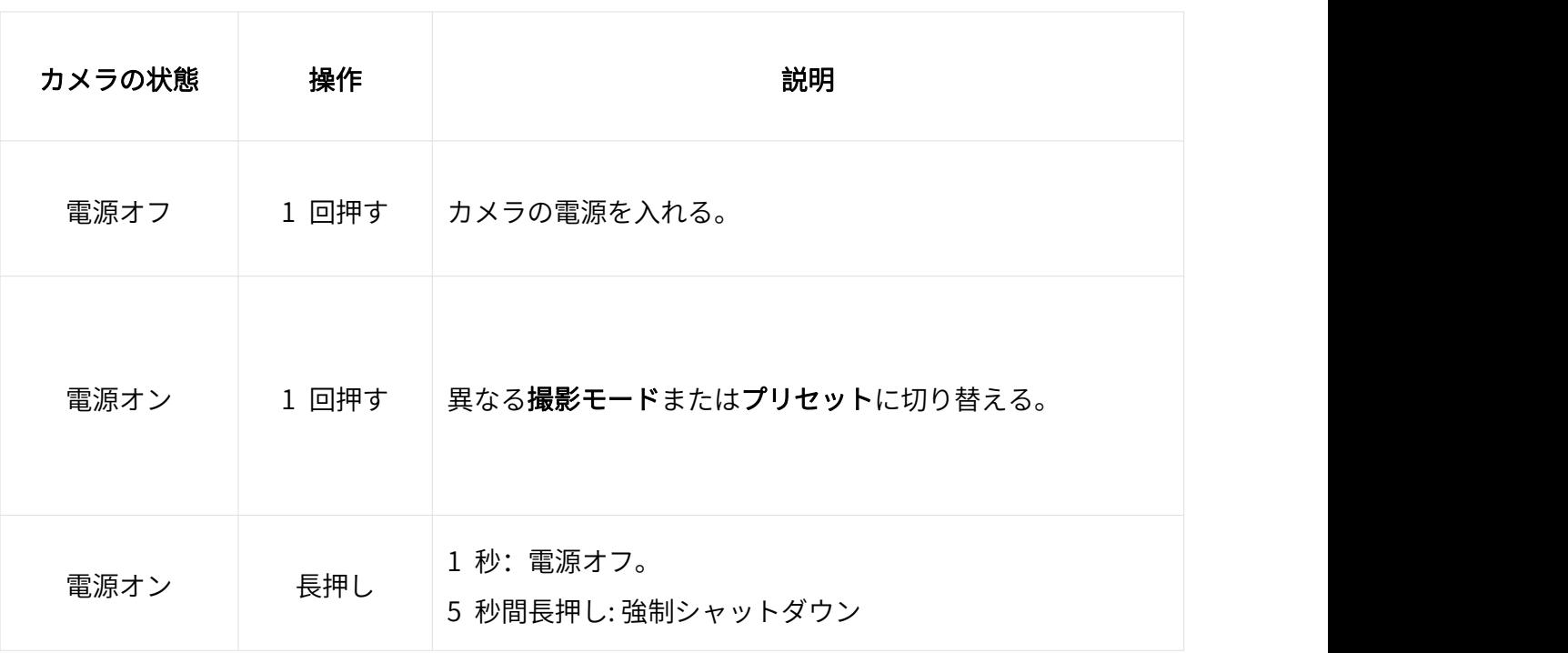

## シャッターボタン

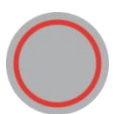

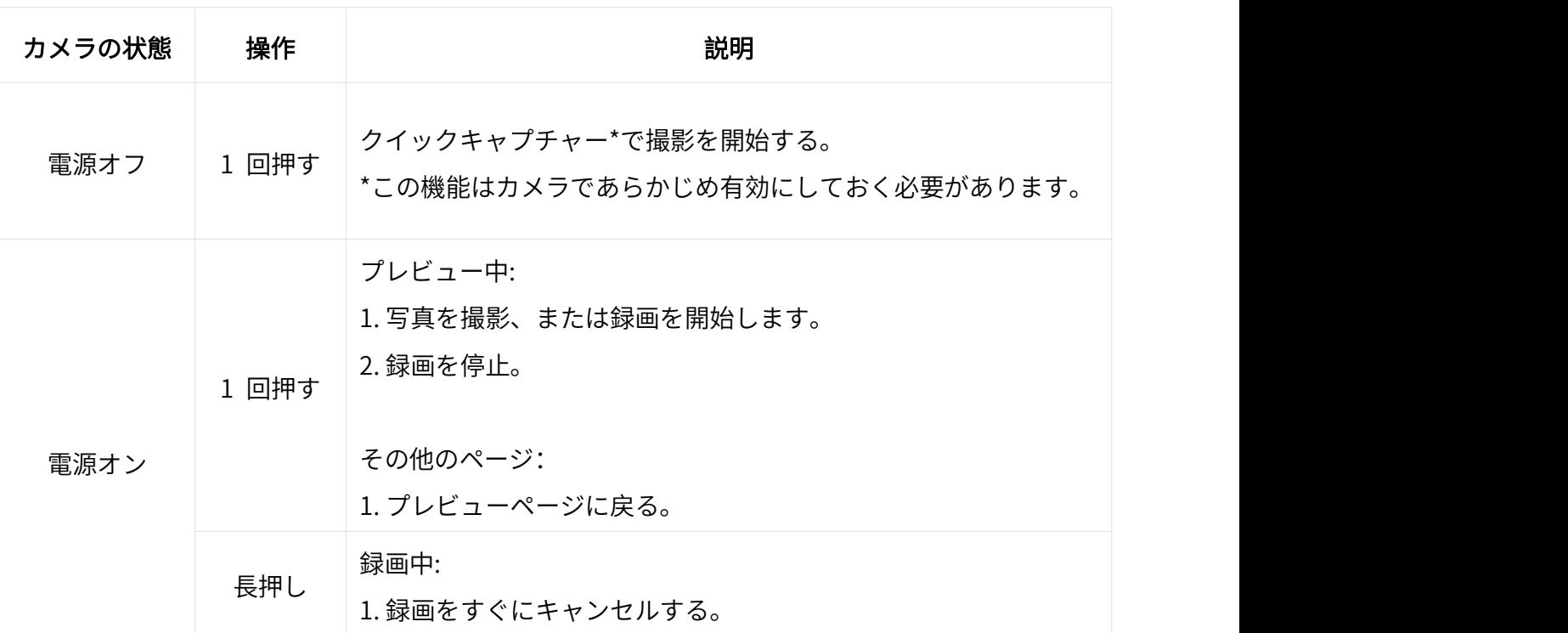

## クイックボタン

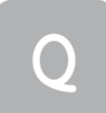

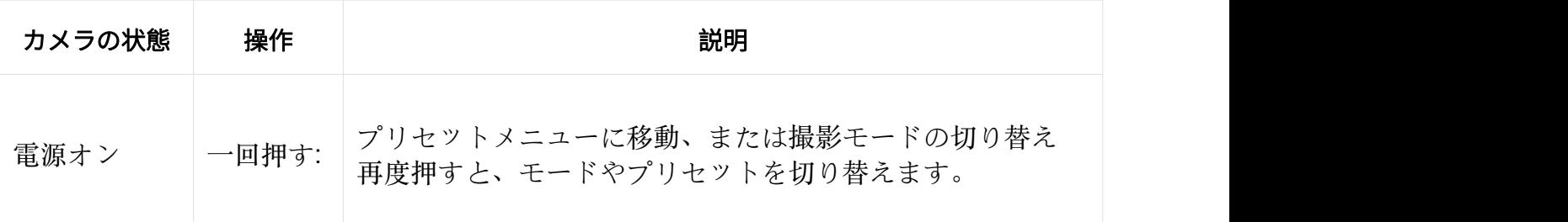

## リリーススイッチ

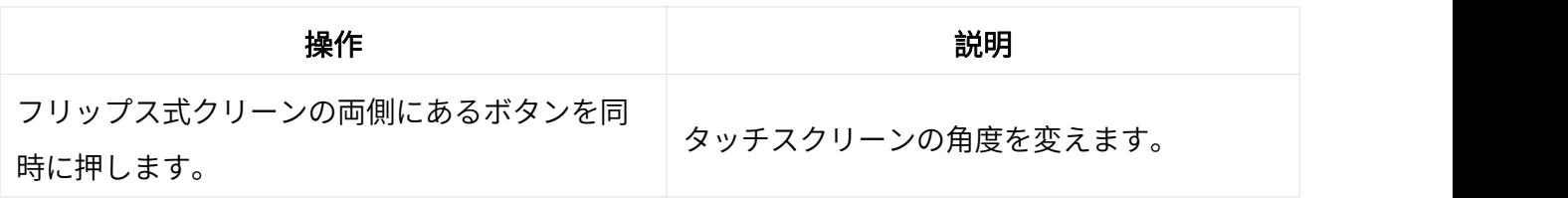

## <span id="page-13-0"></span>スクリーンの使用

フロントスクリーン

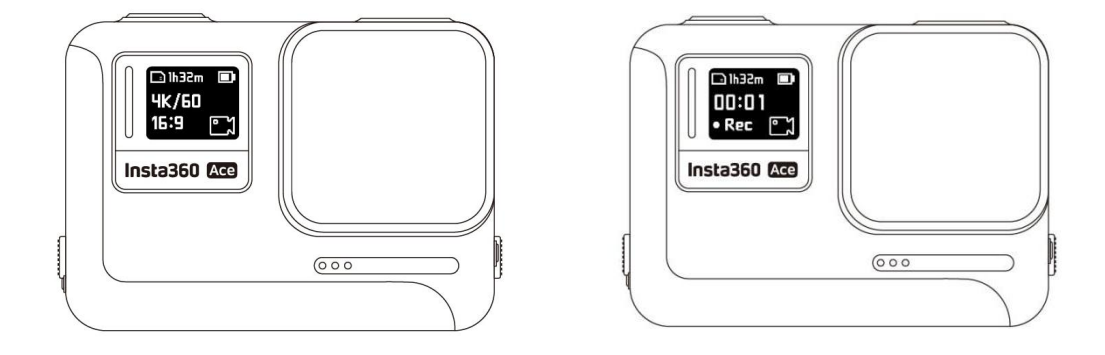

カメラの電源がオンになると、フロント・スクリーンに以下の情報が表示されます:

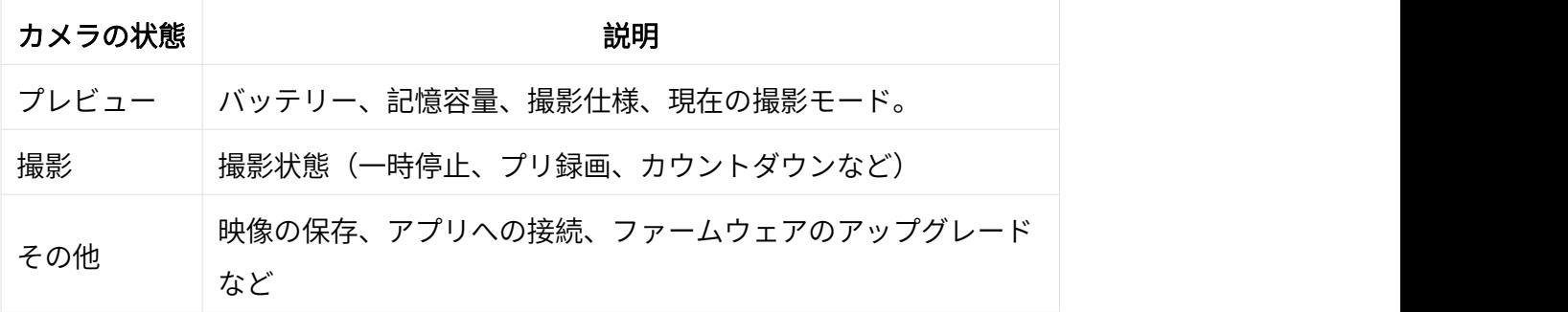

#### フリップ式タッチスクリーン

タッチスクリーンのメイン画面には、現在の撮影モードが表示されます。 メニューバーには、バッテリー残量、ストレージ容量、現在の撮影パラメーターが表示されます。 画面をスワイプまたはタップすることで、以下のことが可能になります:

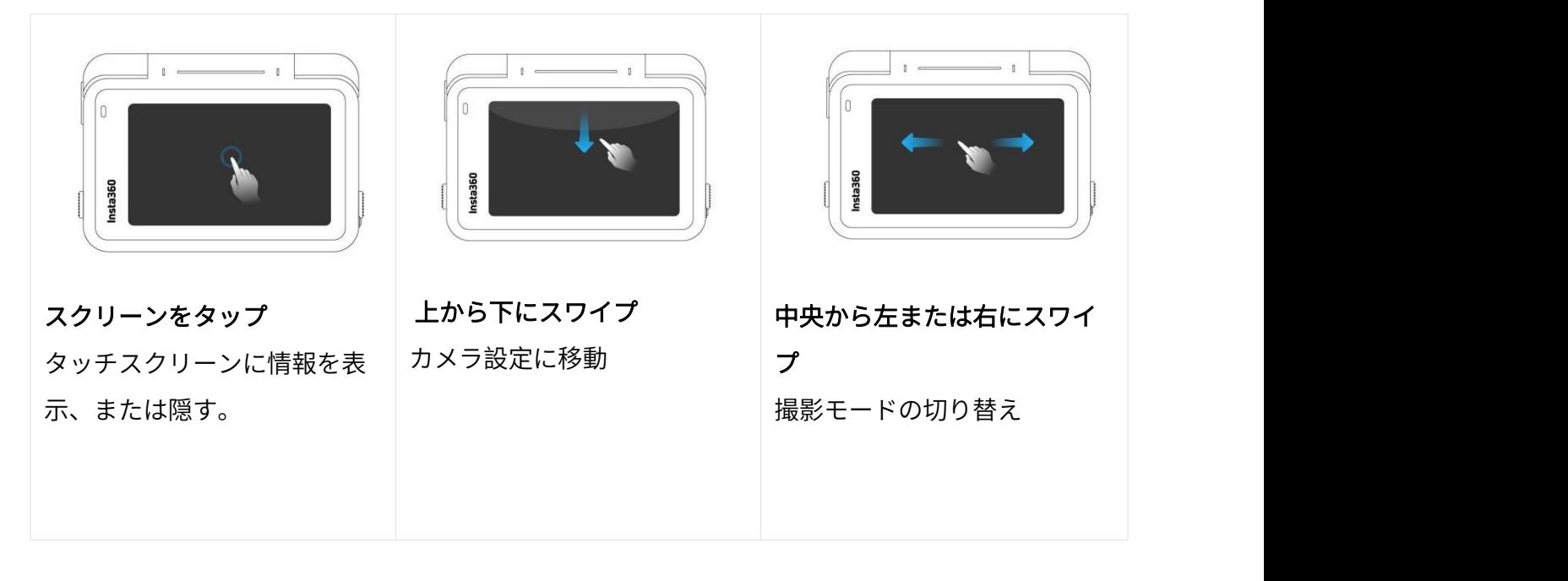

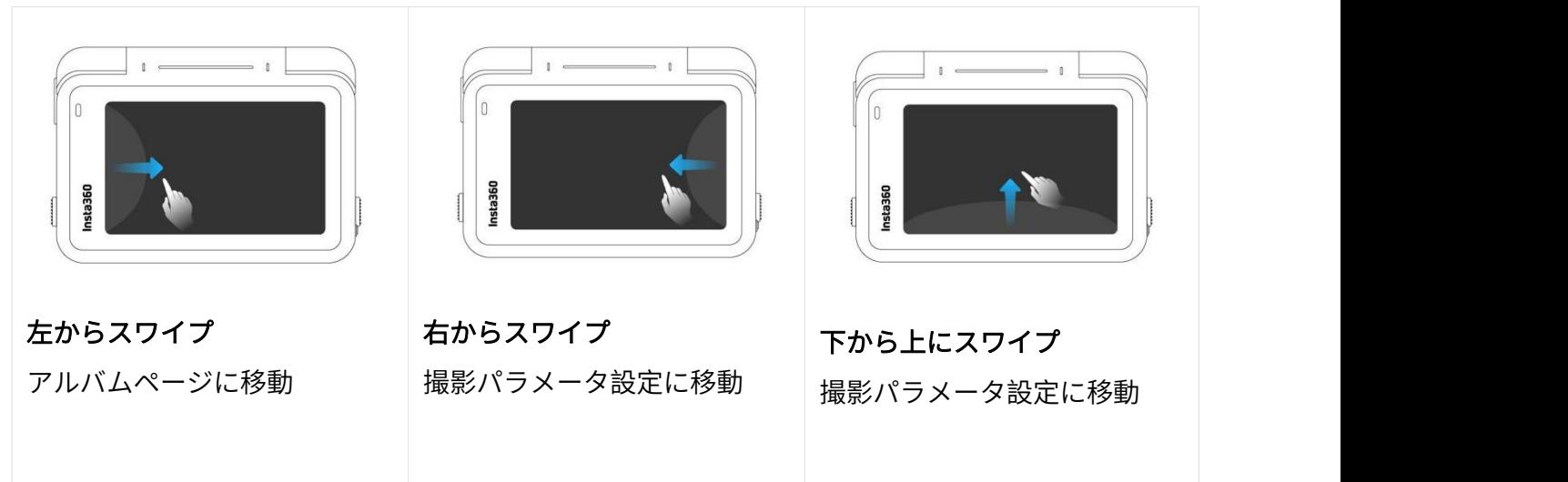

ショートカットメニュー

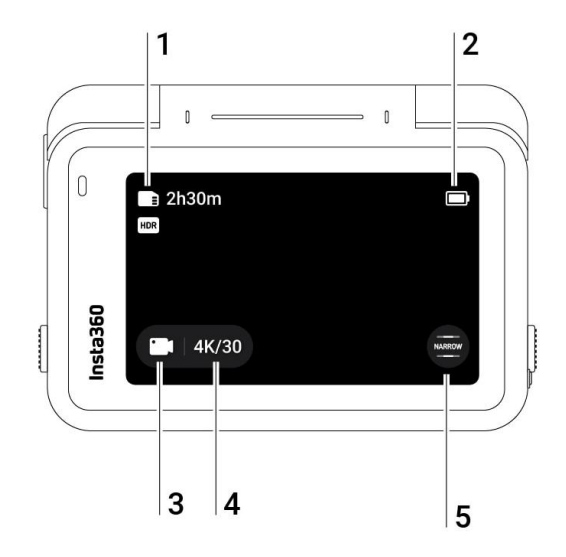

- 1. ストレージ: microSD カードに保存できる写真の撮影枚数や動画の撮影時間を表示します。
- 2. バッテリーの状態: Ace の現在のバッテリーレベル。
- 3. 撮影モード: アイコンをクリックしてスワイプすると、撮影モードが選択できます。
- 4. 撮影仕様:現在の撮影モード設定を表示します。
- 5. 視野: 視野を変更します。

#### 撮影モード

アイコンをクリックしてスワイプするか、画面中央を左右にスワイプして別の撮影モードを選択す る。 ちゅうしょう しゅうしょう しゅうしょく

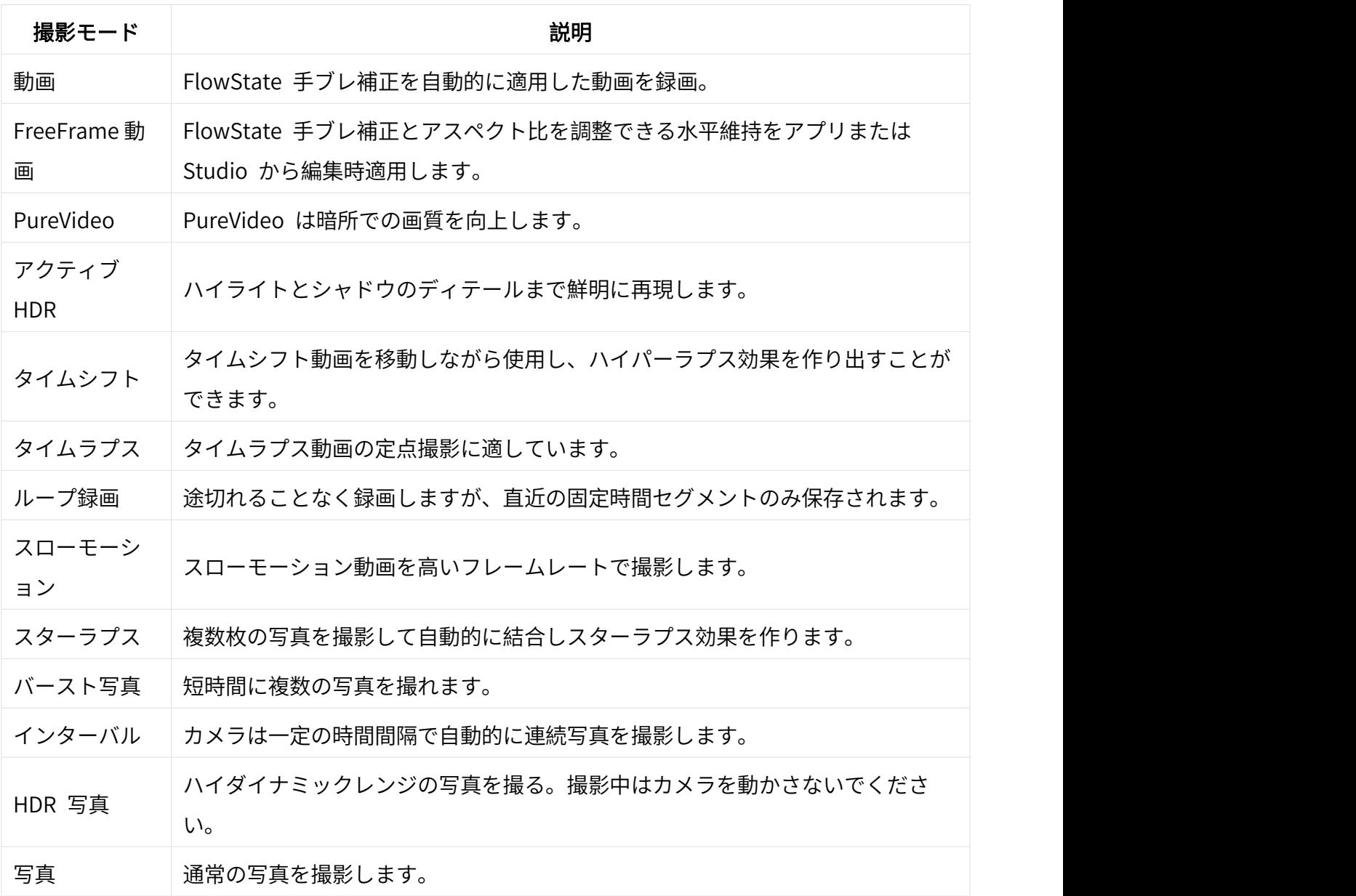

#### カメラの設定

タッチスクリーンを下にスワイプすると、カメラの設定が確認できます。

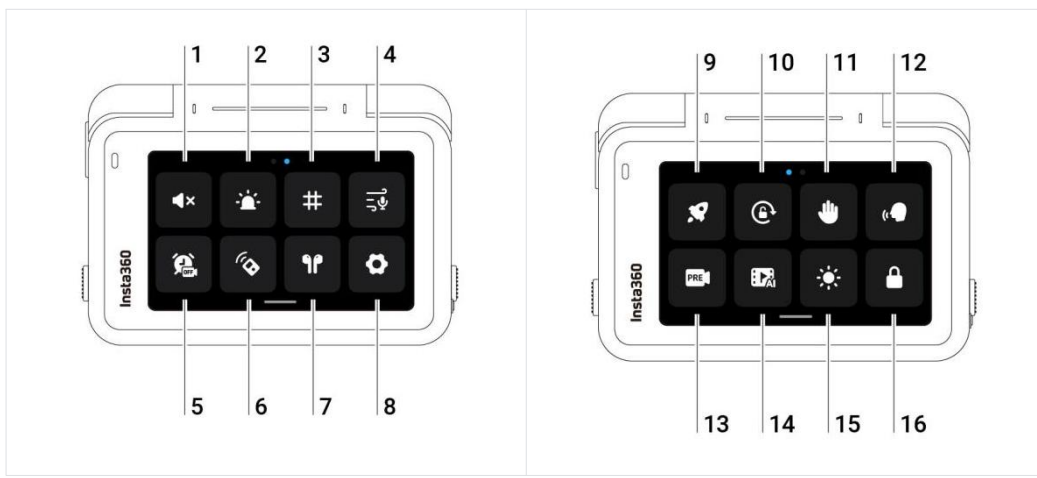

- 1. 音量調節: カメラのスピーカー音量を設定します。高、中、低、ミュートから選択します。
- 2. インジケーターランプ:点灯/消灯します。
- 3. グリッド: 有効/無効を切り替えます。
- 4. オーディオ設定: オーディオモードを切り替えます。ステレオ、風切り音低減、方向性強調か ら選択します。
- 5. 予約録画機能を使用します。
- 6. Bluetooth リモコン: Bluetooth リモコンを検索して接続する。
- 7. AirPods: AirPods を検索して接続します。
- 8. 設定:カメラの設定を確認します。
- 9. クイックキャプチャー: 有効/無効を切り替えます。有効にすると、カメラの電源がオフのとき にシャッターボタンを押すと、電源がオンになり録画を開始します。
- 10. 回転ロック: 有効/無効を切り替えます。
- 11. ジェスチャー制御: 有効/無効を切り替えます。
- 12. 音声制御: 有効/無効を切り替えます。
- 13. プリ録画: 有効/無効を切り替えます。シャッターボタンを押す前の 15 秒または 30 秒の映像 を保存します!
- 14. AI ハイライト・アシスタント:有効/無効を切り替えます。1 本の動画から最高の瞬間を見つ け出してハイライトを表示するまでの処理が、カメラ内でできます。それらを 1 つの動画に 統合するか、それぞれを新しいファイルとして保存できます。アルバムのページで見ることが できます。
- 15. 明るさの調節: バーをスライドして、スクリーンの明るさを調節します。
- 16. スクリーンのロック: タップするとスクリーンをロックします。タッチスクリーンを上にスワ イプするとロック解除します。

### 撮影仕様設定

タッチスクリーンを下から上にスワイプすると、撮影仕様設定を確認できます。

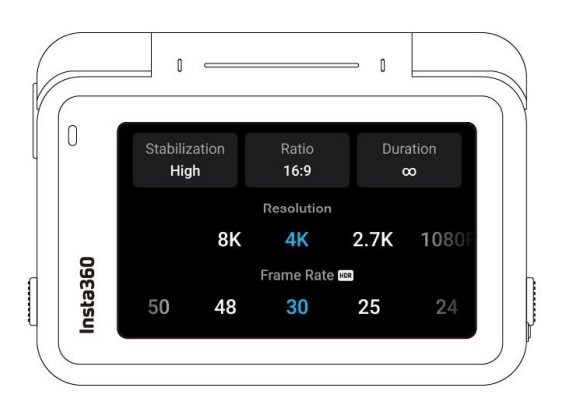

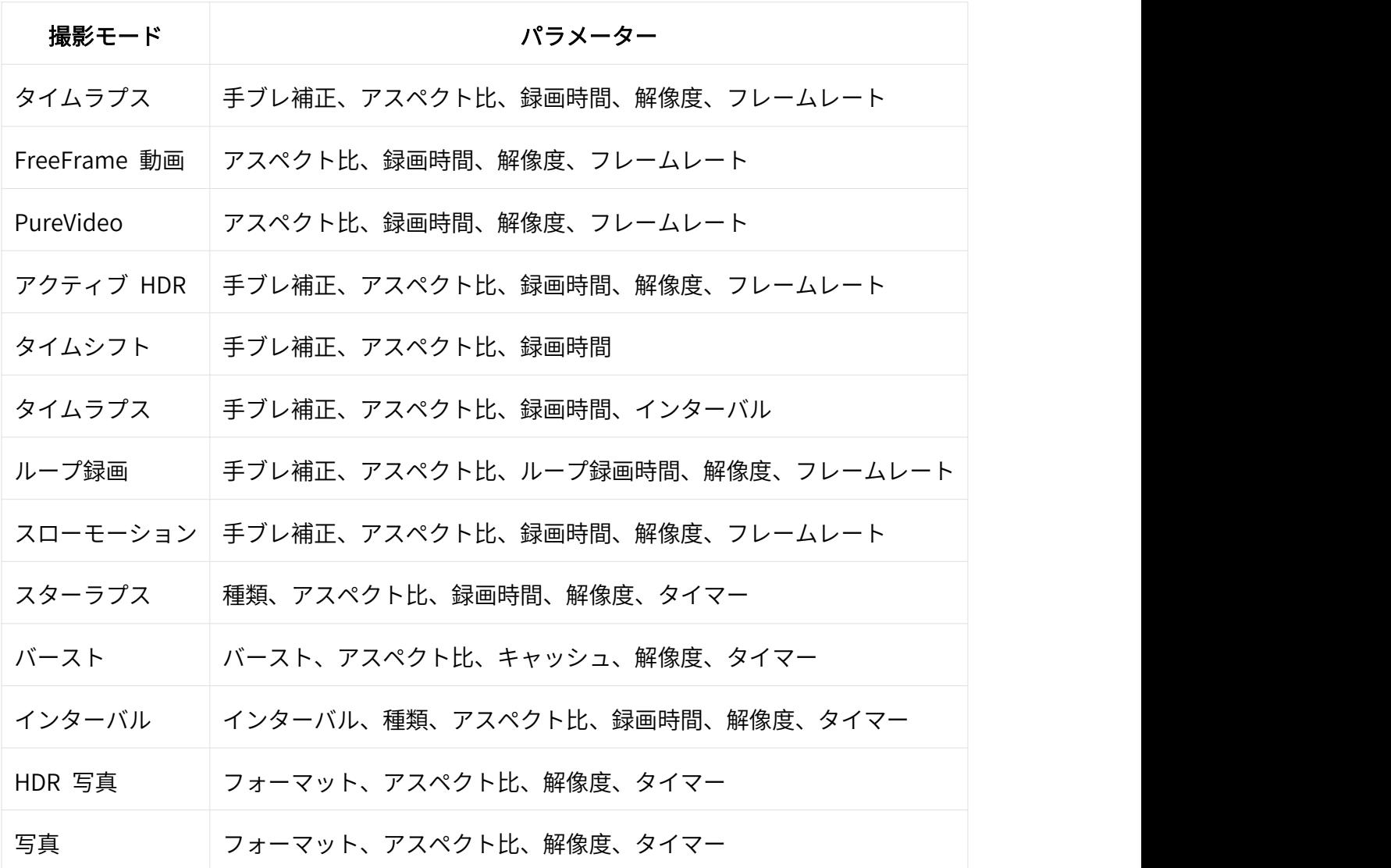

#### 撮影パラメーター設定

タッチスクリーンを右から左にスワイプすると、撮影パラメータ設定が確認できます。

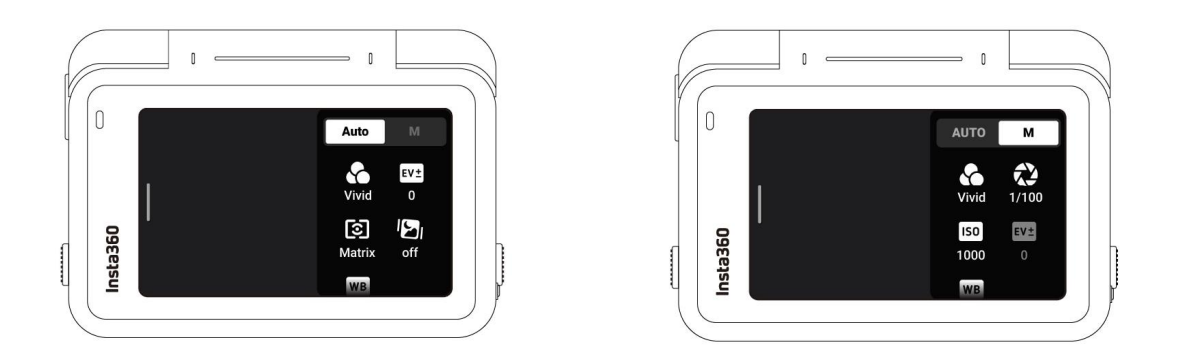

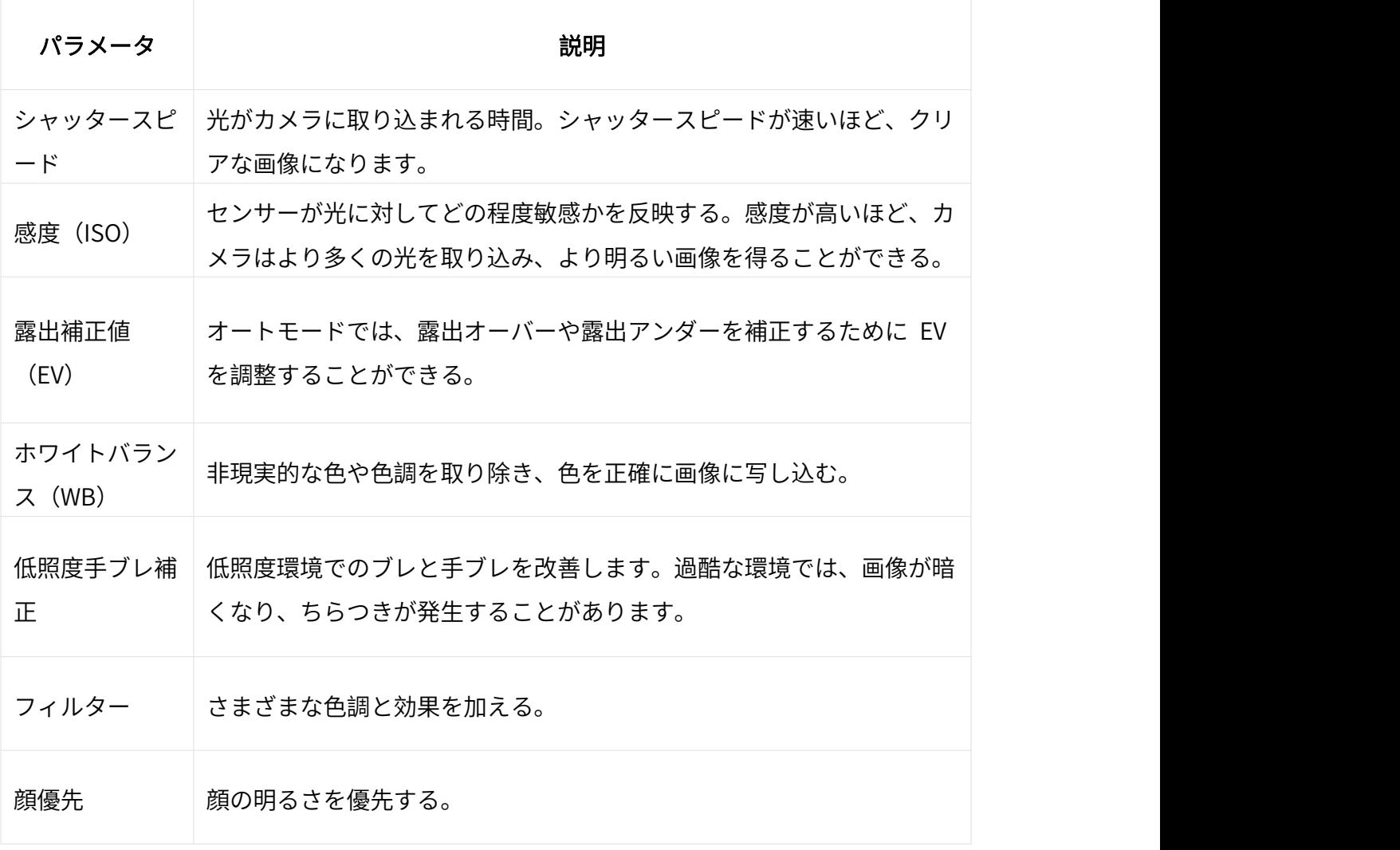

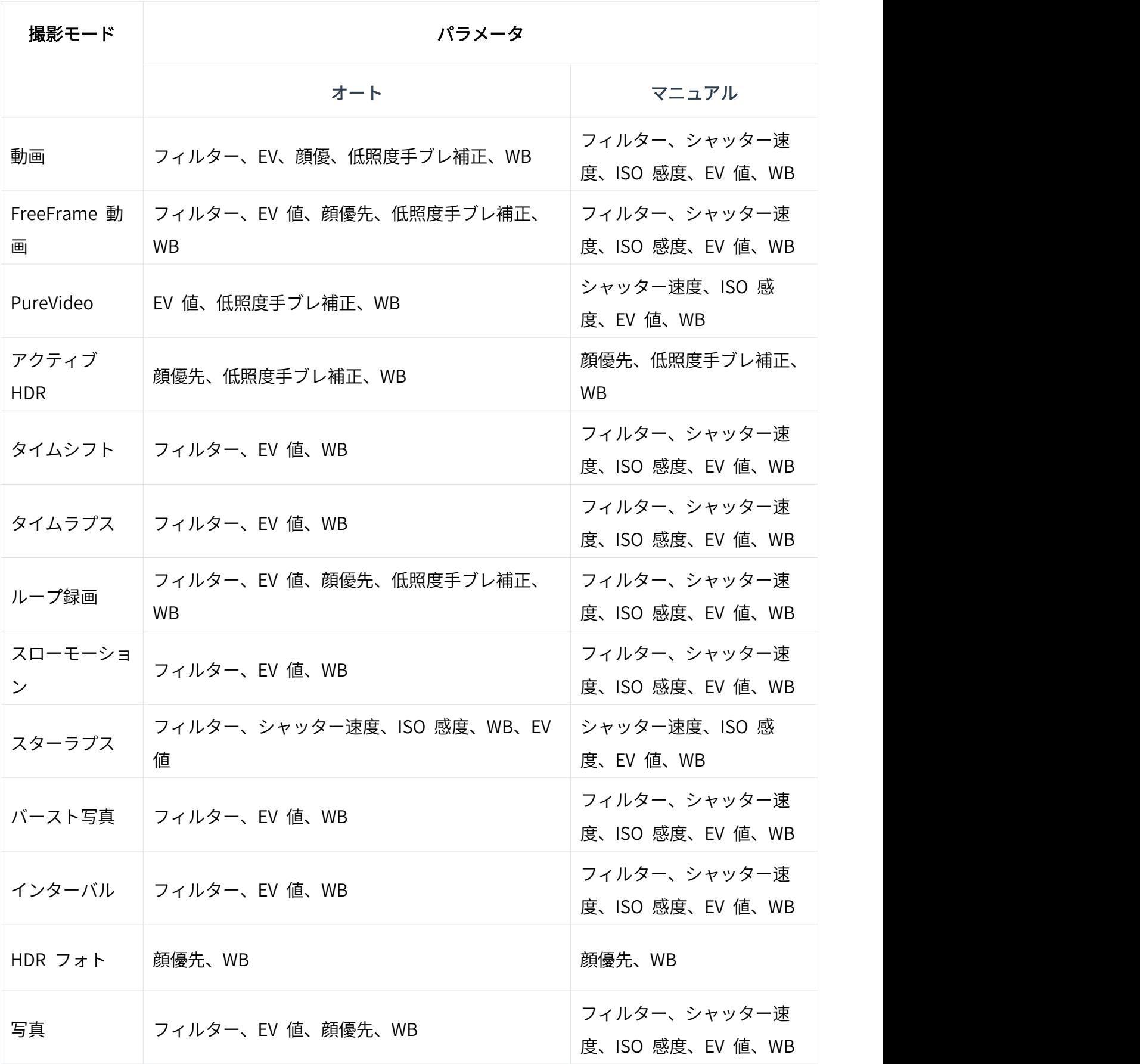

## アルバムページ

タッチスクリーンを左から右にスワイプすると、アルバムページに移動します。

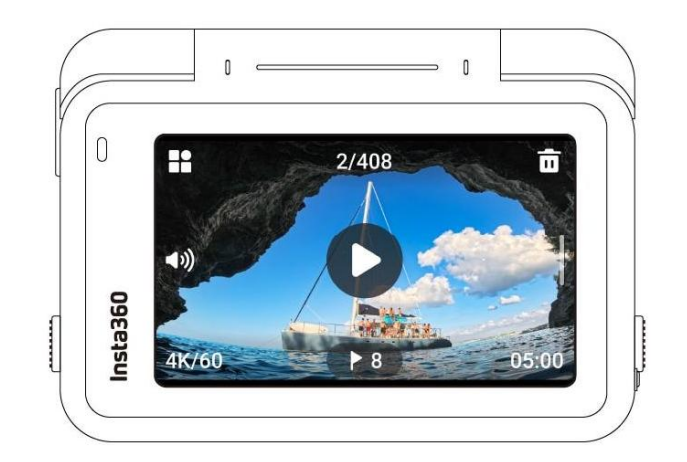

#### <span id="page-22-0"></span>LED インジケーターランプ

Ace には 2 つの LED インジケーター・ライトがあり、1 つはカメラの前面に、もう 1 つは背面 にあります。どちらも同じ情報を表します。インジケーターランプのオン/オフは、「設定」> 「一般」で切り替えることができます。

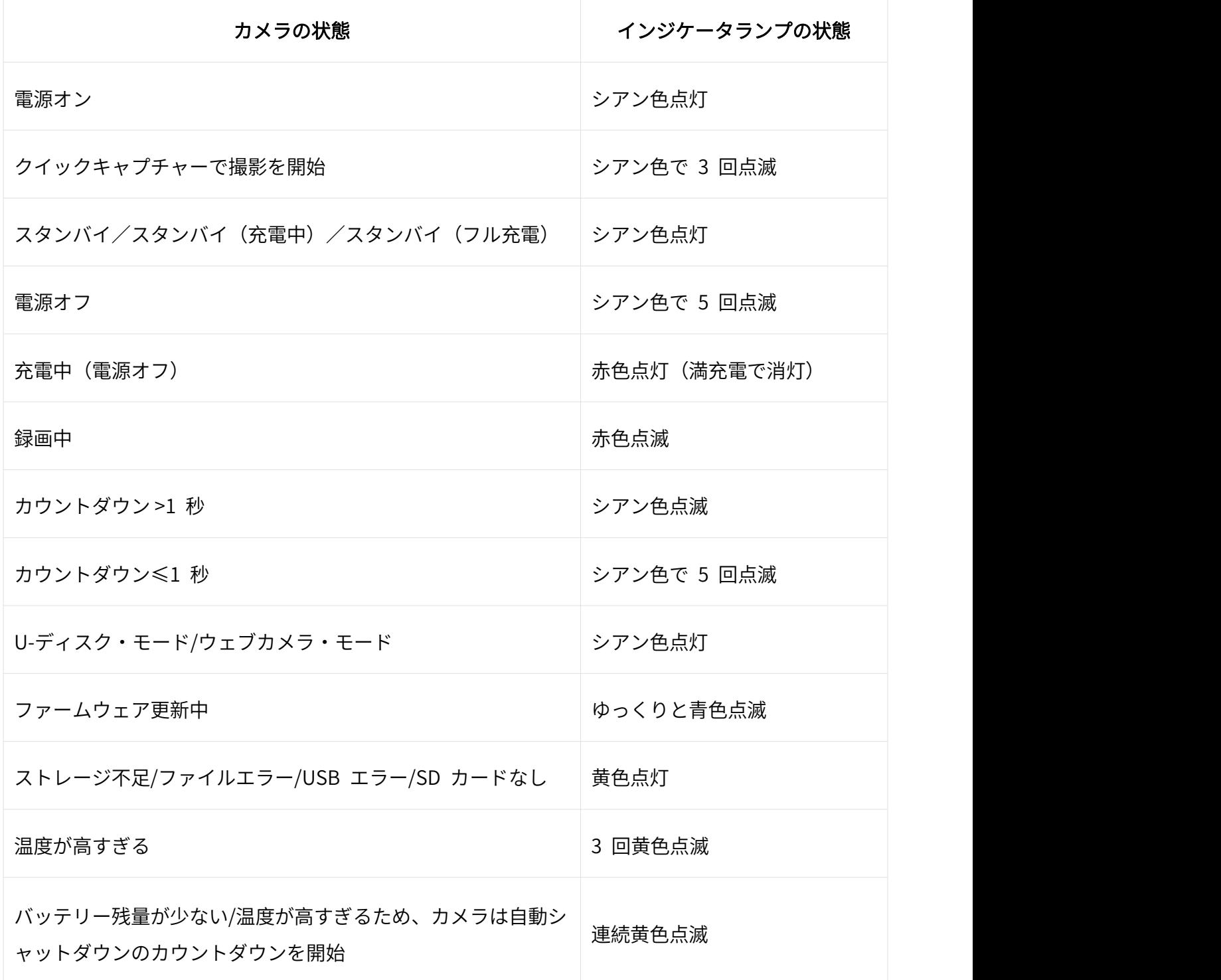

#### <span id="page-23-0"></span>ファイルストレージ

録画が正常に行われるようにするため、スピードクラス UHS-I、V30 以上の exFAT 形式でフォー マットした microSD カードを使用してください。サポートする最大容量は 1TB です。

Insta360 ストアで販売されている公式メモリーカードの使用を推奨します。 また、以下のメモリーカードについて Ace との互換性が確認されています:

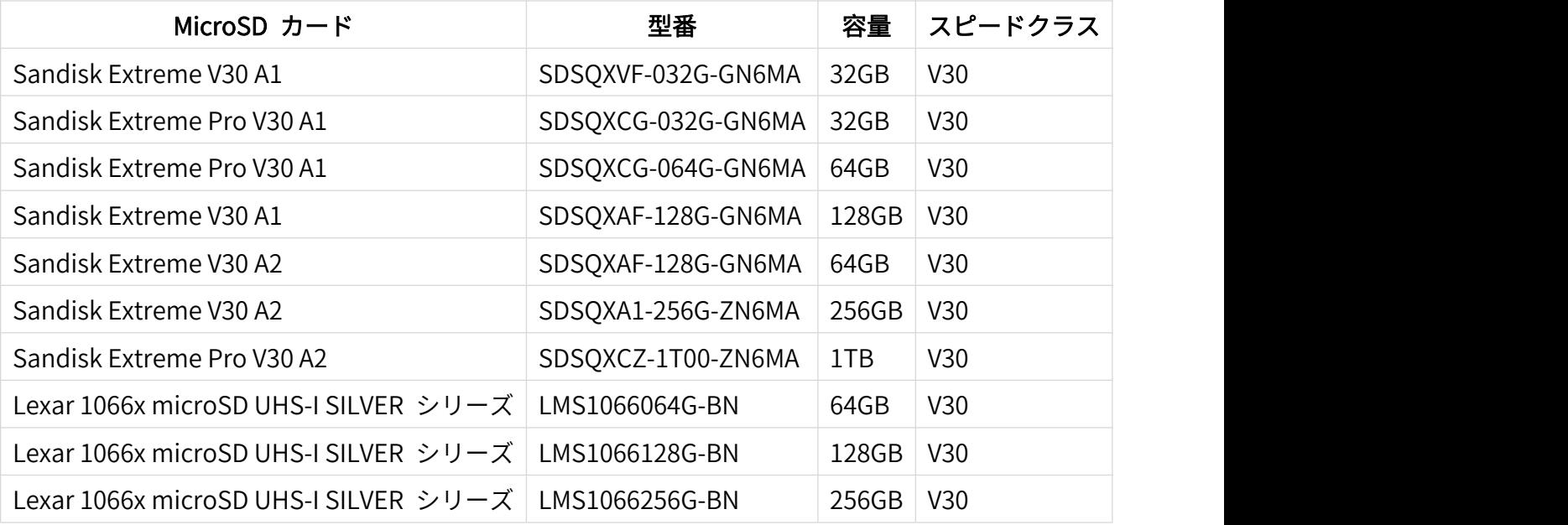

## <span id="page-24-0"></span>独自機能

## <span id="page-24-1"></span>ジェスチャー操作

ジェスチャーでカメラを操作できるので、グループでの自撮りや騒がしい環境での撮影に最適で す。

カメラのジェスチャー操作を有効にして、録画の開始・停止や写真撮影のジェスチャーを示しま す。タッチスクリーンを下にスワイプし、ジェスチャーコ操作をオンにします。

この機能を作動させるには、頭と手の両方が常にフレーム内にあるようにします。

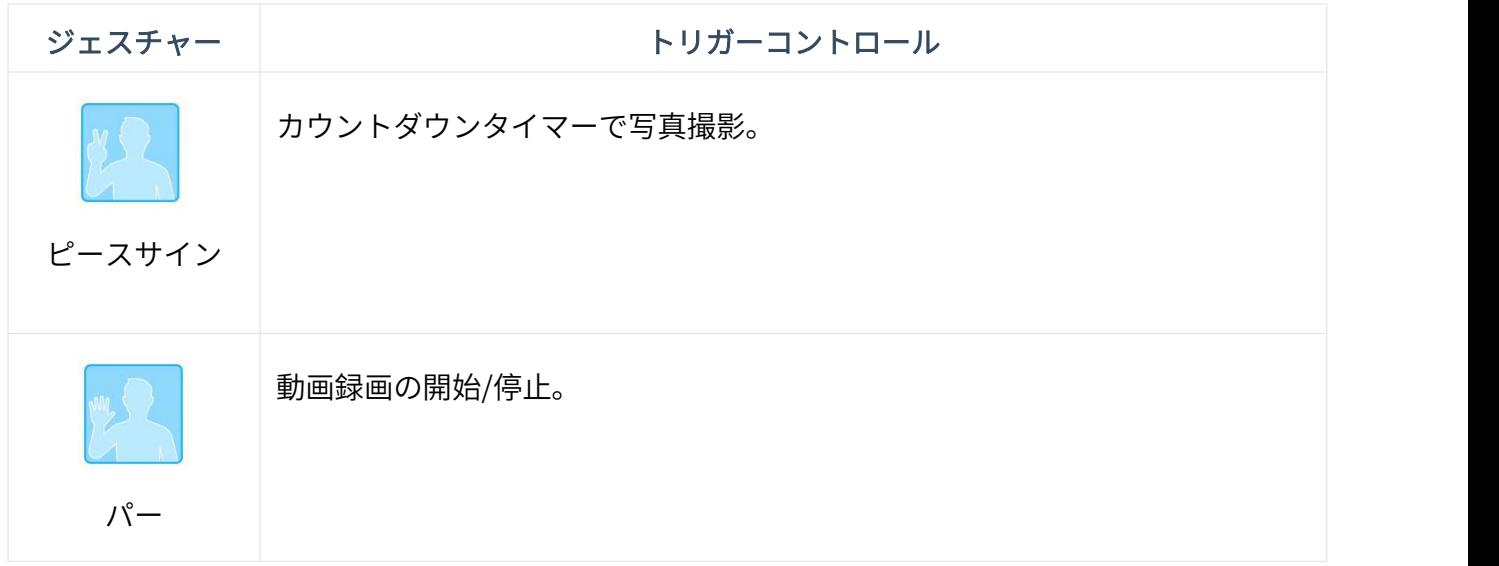

## <span id="page-24-2"></span>録画をキャンセル

カメラ設定で「録画をキャンセル」を有効にします。その後でシャッターボタンを長押しすると、 現在の録画が即座にキャンセルされ、再度録画を開始することができます。

## <span id="page-25-0"></span>録画を一時停止

同じファイル内で録画の一時停止と再開ができます。この機能を使うには、3 つの方法がありま  $\sigma$ :

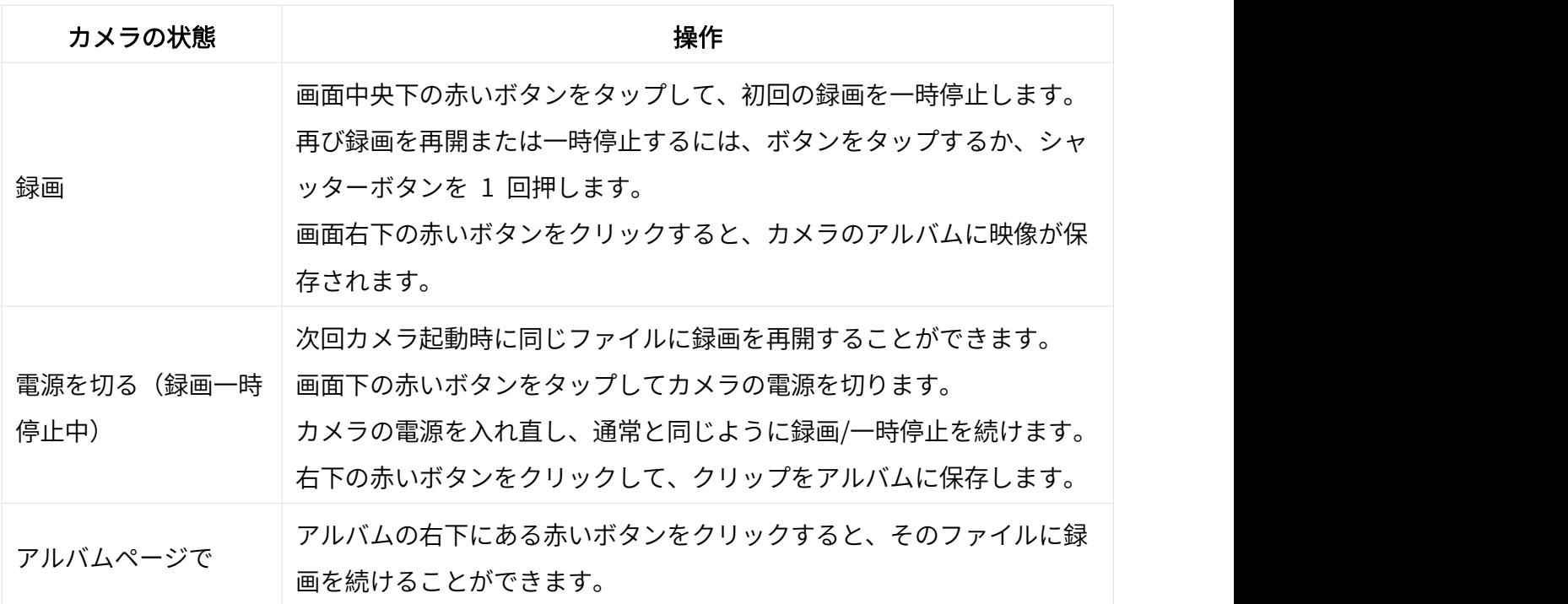

## <span id="page-25-1"></span>フォトグラブ

動画モードおよび FreeFrame 動画モードで 4K60fps 以下の動画を撮影しているときでも、高画 質の写真を撮ることができます。すべてのパラメーターがサポートされます。

左下の丸いボタンをタップすると、録画中に HD 写真が撮れます。録画後、動画と写真の両方が 保存されます。

#### <span id="page-26-0"></span>オートダッシュ

カメラ設定で、「電源オフ時の充電」をタップし、"充電と録画 "を選択します。ここで撮影設定と 撮影モードを調整できます。

カメラを外部電源に接続すると、自動的に電源が入り、設定した撮影モードとパラメーターで撮影 を開始できます。この機能は、ダッシュカムとして機能するため、車やバイクに最適です。 カメラが電源から切り離されると、カメラは自動的に録画を停止し、ファイルを保存して、電源オ フまでのカウントダウンを開始します。

#### <span id="page-26-1"></span>AI ワープ

AI を使って、動画にダイナミックなひねりを加えよう。アプリ内でフィルターを検索し、クリッ プ全体または特定の部分にプレミアム AI エフェクトを適用します。

## <span id="page-26-2"></span>AI 自撮り棒消しゴム

ショットラボで AI 自撮り棒消しゴムエフェクトを選べば、壮大な三人称視点が楽しめます。動画 撮影で自撮り棒を使用した場合、AI が自動的に自撮り棒を検出してクリップから削除します。

#### <span id="page-26-3"></span>モーション ND

アプリでショットに直接モーション ND を追加することで、ND フィルターがなくても、映画のよ うなスピード感のある映像大作を作ることができます。バイクやクルマの進行方向を撮影するのに 最適です。

#### <span id="page-27-0"></span>AI ハイライト・アシスタント

この機能はカメラでもアプリでも使うことができます。

#### ○ カメラ内処理:

タッチスクリーンを上から下にスワイプし、AI ハイライト・アシスタントを有効にします。 撮影した映像はアルバムページで見ることができます。 AI が動画を自動的に分析し、ハイライト を表示します。

ハイライトクリップを選び、個別に保存、または 1 つの動画に統合することができます。 その後で不要な映像を削除すれば、すぐにストレージのスペースを空けることができます。

#### ○ アプリ内処理:

カメラをアプリに接続したら、アルバムページでクリップを開きます。 動画を一時停止すると、「ハイライト」セクションでハイライトを見ることができます。 クリップの長さを編集したり、書き出したいハイライトを選んだり、クリップを増やしたりできま す。

さらに、AI が自動的にハイライトリールを作成・編集してくれます。また、アプリの新しい「メ モリー」セクションでも見ることができます。

## <span id="page-27-1"></span>アプリのバックグラウンドダウンロード

アプリがバックグラウンドでクリップをダウンロードできるようになりました。 ダウンロード中は アプリを終了して、ダウンロードが完了するまでスマートフォンを通常通りに使うことができま す。 ダウンロードが完了すると、アプリが通知します。

## <span id="page-28-0"></span>GPS プレビューリモコン

GPS プレビューリモコンを使って、リアルタイムで映像をプレビューし、カメラの設定を調整で きます。さらに、正確な GPS 情報などのデータを記録し、撮影後に映像に加えることができます。

## **概要**

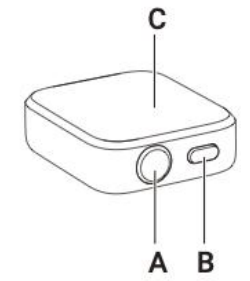

A.シャッターボタン

B.電源ボタン

C.タッチスクリーン

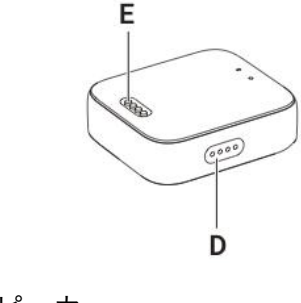

D.スピーカー E.充電端子

## 充電

- 1. リモコンを充電ベースに置きます。この時、充電端子が完全に接触するようにします。
- 2. 充電ベースに充電器と電源を繋ぎます。リモコンが充電中であることを示すインジケーターが タッチスクリーンに表示されます。

注意:

- 1. リモコンを充電する AC アダプターは 5V/1.5A のものを使用してください。
- 2. リモコンと充電ベースは常に綺麗で乾いた状態にしておきます。

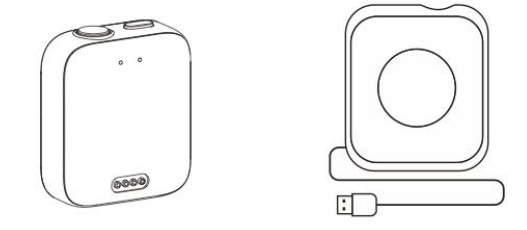

#### インストール

GPS プレビューリモコンは 3 つの方法で取り付けることができます。2 本のストラップで柔軟に 取り付けることができます。

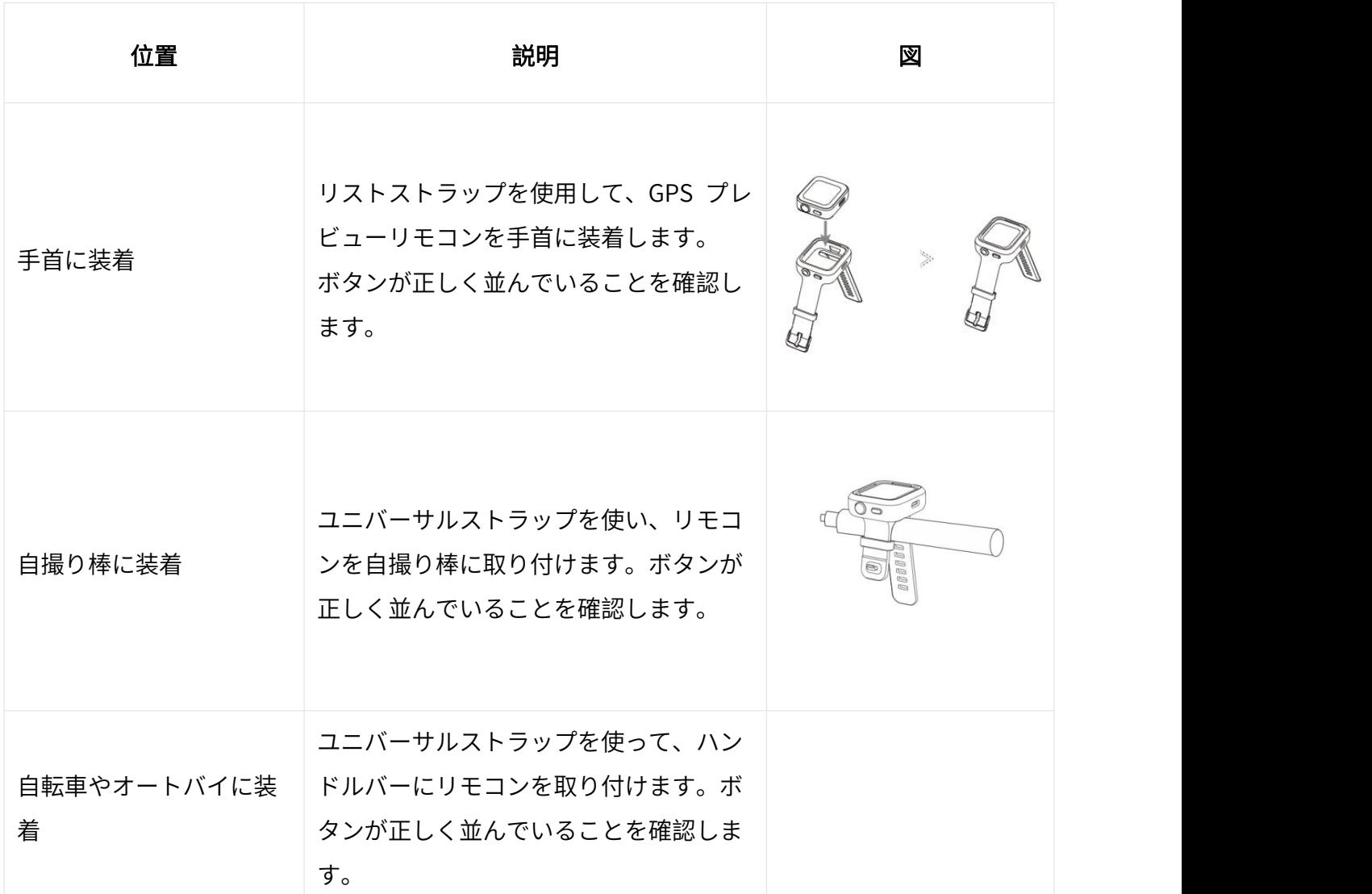

## 使用方法

#### 電源オン/オフ

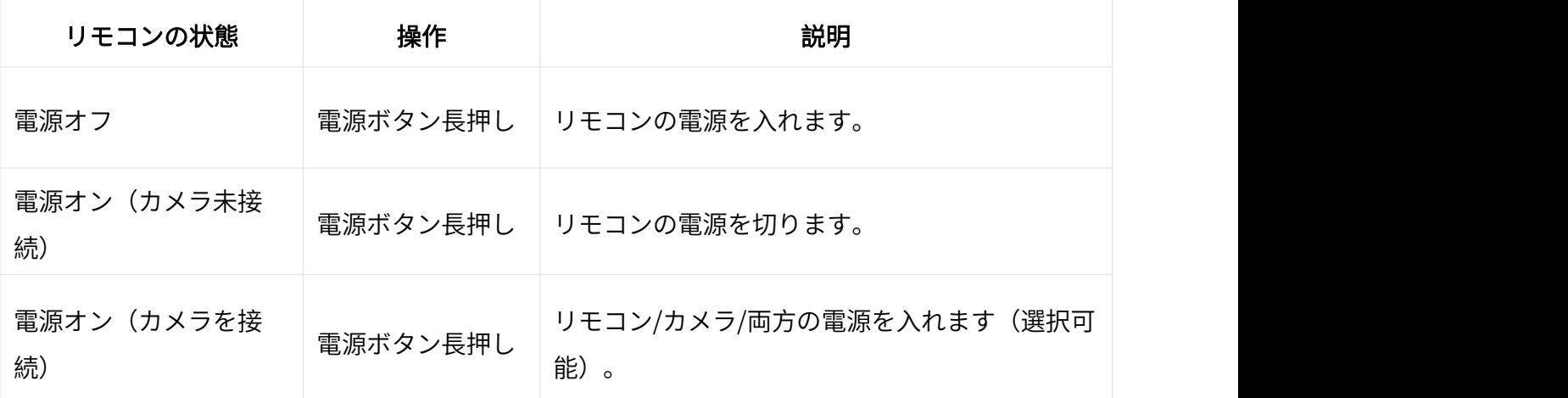

#### カメラの接続

1. 電源ボタンを長押しして、 リモコンの電源を入れます。

2. カメラの電源を入れます。

3. カメラの Bluetooth リモコンインターフェースで "Insta360 GPS プレビューリモコン"をクリ ックします。

カメラのスクリーン画面に接続完了と表示されると、ペアリング成功です。

#### 注意:

1. 良好な状態で使用するため、カメラのファームウェアは最新版に更新します。

2. 干渉のないオープンな環境で測定した場合のライブプレビューの到達範囲は最大 8m、リモー トコントロールの到達範囲は 20m\*です。

3. 今後の Insta360 公式ウェブサイトカメラの互換性とファームウェアのアップデートに留意し てください。

4. リモコンへの初回接続時は、ペアリングを行わずに、リモコンの範囲内にあるカメラを起動で きます。

#### 複数のカメラを接続する

リモコンのウォッチダイヤルを上から下にスワイプして接続インターフェースに入り、カメラボタ ンをタップします。リモコンはペアリング待ち状態になります。 カメラの Bluetooth リモート機 能に進み、リモコンに接続します。 必要に応じてこの手順を繰り返します。 注意:

1. リモコンは一度に最大 4 台のカメラをコントロールできます。各カメラが認識できるリモコン は 1 つだけです。

2. リモコンは接続しているカメラの台数のみ表示し、その他のカメラの情報は表示しません。

#### カメラを起動する

リモコンを使ってカメラを起動することができます。

カメラへの初回接続時に、リモコンのタッチスクリーンを下にスワイプして接続インターフェイス に入り、以下の 2 つの方法のいずれかを選択してカメラを起動します:

- 接続:最後に接続したカメラを起動します。カメラが起動すると、自動的にリモコンに接続し ます。
- クイックキャプチャー: 最後に接続したカメラを起動します。カメラは自動的にリモコンに接 続し、クイックキャプチャーの状態になります。

注意:

- 1. この機能を使用するには、カメラの「Bluetooth ウェイクアップ」を有効にします。
- 2. この機能は、リモコンが接続されている場合でも、起動前にカメラで設定しておく必要があり ます。 しゅうしゅう しゅうしゅう しゅうしょく
- 3. クイックキャプチャを使用するには、カメラの設定でクイックキャプチャを有効にします。
- 4. リモコンのシャッターボタンを一回押すとクイックキャプチャに移行します。シャッターボタ ンを長押しするとカメラに接続します。

#### カメラの操作

カメラが接続されている時に、リモコンのタッチスクリーンでの操作またはリモコンのボタンを押 すことで、カメラを操作できます。

#### プレビューページ

カメラが接続すると、リモコンはプレビュー・ページに以下のカメラ情報を表示します:

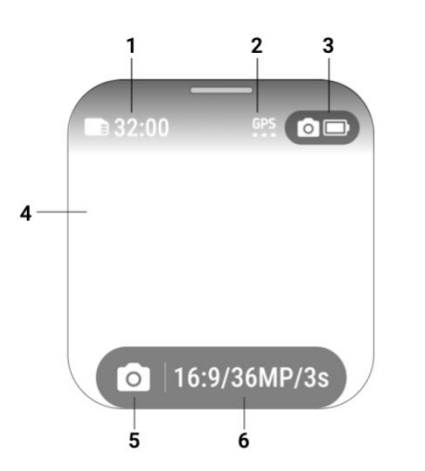

- 1. カメラストレージ
- 2. GPS 信号
- 3. カメラのバッテリー状態
- 4. プレビューページ
- 5. 撮影モード
- 6. 撮影仕様

#### 撮影モードの切り替え

- 1. タッチスクリーンでの操作: プレビューページで左または右にスワイプすると撮影モードが切 り替わります。
- 2. 電源ボタンでの操作: 電源ボタンを繰り返し押すと撮影モードが切り替わります。

#### 撮影仕様

プレビューページで撮影仕様ボタンを押すか、または下から上にスワイプすると、撮影仕様ページ に移行し、パラメータを設定できます。

#### 撮影パラメータ

プレビューページで、右から左にスワイプして撮影パラメーターに移動し、パラメータを入力・調 整します。

#### 写真や動画の撮影

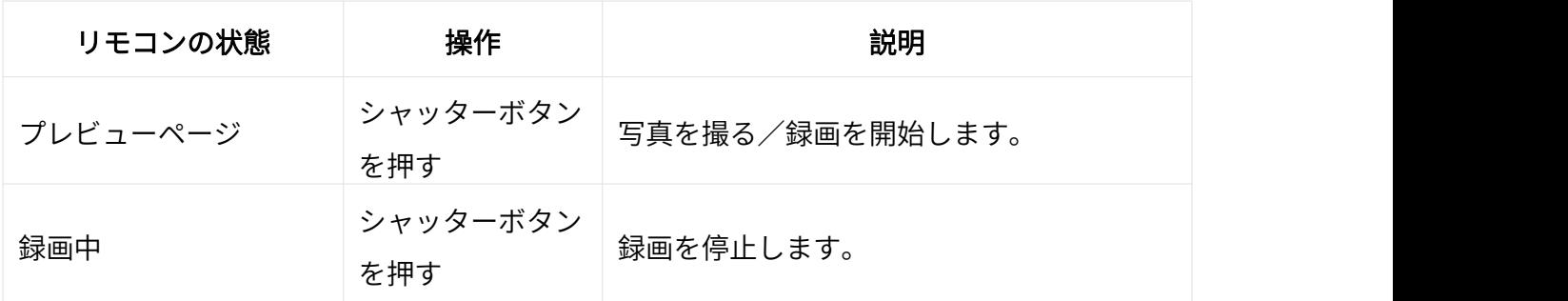

#### アプリケーション・センター

#### ダッシュボードとコンパス

リモコンのタッチスクリーンのウォッチフェイスで左または右にスワイプするとダッシュボード、 コンパス、または設定に移行します。

#### 設定 しょうしょう しんしょう しんしょく しんしょう

設定に以下の項目があります:

- 1. ディスプレイと輝度
- 2. ディスプレイの向き
- 3. 音声
- 4. 時刻
- 5. 言語
- 6. 概要
- 7. ファクトリーデータリセット

#### ファームウェアの更新

Insta360 アプリを開き、設定 > GPS リモートコントロール→リモコンの更新に進みます。リモコ ンを検索して接続します。

接続が完了すると、アプリはファームウェア更新があれば通知します。

画面の指示に従って、リモコンのファームウェアを更新します。

## <span id="page-34-0"></span>ファイル転送

Ace を付属の Type-C ケーブルでスマートフォンや PC に接続し、ファイル転送を行います。Ace のファイルをスマートフォンや PC にダウンロードし、Insta360 アプリや Insta360 Studio で編 集したりエクスポートしたりできます。

#### Ace から Insta360 アプリにファイルをダウンロード

- 1. Ace とスマートフォンを Insta360 アプリ経由で接続します。
- 2. アルバムページに移動します。
- 3. ページの右上隅にある複数選択アイコンをタップし、ダウンロードしたいファイルを選択しま す。右下隅にあるダウンロードアイコンをタップしてダウンロードします (ダウンロード中は アプリを終了したりスマートフォンの画面をロックしたりしないでください)。

#### Ace から PC にファイルをダウンロード

- 1. 純正ケーブルで PC に接続します。プロンプトが表示されるので、「U ディスク・モード」 に進みます。PC が Ace のハードドライブを認識するのを待ちます。
- 2. DCIM > Camera01 フォルダを開き、PC に転送したい写真や動画をコピーします。

#### Insta360 アプリと Windows PC 間のファイル転送

#### iPhone

- 1. iTunes を PC にインストールします。iPhone を PC に接続して iTunes を開き、指示に従って 認証プロセスを完了します。
- 2. 認証後に左上隅の iPhone アイコンをクリックすると、iPhone のファイルが表示されます。
- 3. 「ファイル共有」をクリックし、一覧から「Insta360」を選択します。以下のいずれかを実行しま す:
	- iPhone から Windows PC に転送: DCIM フォルダを探し、保存をクリックします。保存 先を選択して保存をクリックします。
	- Windows PC から iPhone に転送: 「IMPORT」という名前でフォルダを新規作成し、写 真や動画を IMPORT フォルダにコピーします。Insta360 アプリで IMPORT フォルダを 置き換えます。

#### Android

- 1. Android 端末を PC に接続し、スマートフォン上の「USB 接続済み」から「ファイル管理」 を選択します。
- 2. 「マイコンピュータ/このコンピュータ」をクリックし、スマートフォンのモデル名を検索し て、「内蔵ストレージ」をクリックします。
- 3. 「data > com.arashivision.insta360akiko > files > Insta360OneR > galleryOriginal」から以下 のいずれかを実行します:
	- Android 端末から Windows PC に転送: フォルダまたはファイルを PC にコピーしま  $\sigma$
	- Windows PC から Android 端末に転送: PC からこのフォルダにファイルをコピーしま す。

## Insta360 アプリと Mac 間でのファイル転送 iPhone

- 1. iPhone を Mac に接続します。
- 2. Mac の Finder で iPhone を選択します。
- 3. Finder でファイルをクリックし、以下のいずれかを実行します:
	- Mac から iPhone に転送: ファイルを(複数)選択して、Mac から Insta360 アプリにドラ ッグします。
	- iPhone から Mac に転送: Insta360 アプリの横にある小さな三角形をクリックし、 iPhone 上のファイルを確認して、転送したいファイルを Mac 上のフォルダにドラッグ します。

#### Android

- 1. Android File Transfer を Mac にインストールします。
- 2. Android 端末を Mac に接続します。
- 3. Android File Transfer を開きます。
- 4. Android 端末の転送したいファイルやフォルダを Mac のフォルダにコピー&ペーストしま す。

## <span id="page-37-0"></span>Insta360 App

## <span id="page-37-1"></span>Insta360 アプリへの接続

- 1. Insta360 アプリのダウンロード。または、主要なアプリストアで "Insta360"を検索するか、 箱の QR コードをスキャンします。
- 2. 電源ボタンを押して Ace を起動します。
- 3. スマートフォンの Wi-Fi と Bluetooth を有効にします。
- 4. Insta360 アプリを開き、ページ下部にあるカメラアイコンをクリックします。画面の指示に 従ってカメラをアクティベーションします。
- 5. Insta360 アプリに初めて接続する場合は、タッチスクリーンで接続を承認する必要がありま す。アプリに接続できない場合は、スマートフォンの Wi-Fi 設定で Ace を検索し、パスワー ドを入力してアプリに戻ります。

注意: カメラの Wi-Fi パスワードはアプリの設定ページで変更できます。

#### それでも Insta360 app に接続できない場合は?

- 1. Insta360 アプリが以下について許可されているか確認します: ネットワークの許可、 Bluetooth の許可、ローカルネットワークの許可
- 2. カメラの Wi-Fi オプションが有効になっているか、カメラが起動しているかを確認します。
- 3. Ace はスマートフォンの近くに置きます。

### <span id="page-37-2"></span>Android モード

- 1. Ace を USB-C ケーブルで Android 端末に接続します。
- 2. Android モードの通知がポップアップ表示されます。
- 3. Insta360 アプリを開いて、カメラを操作し撮影した映像にアクセスします。

#### <span id="page-38-0"></span>統計ダッシュボード (Garmin/Apple Watch 用)

ダッシュボード機能は、速度、標高、方向、累積距離、傾斜、運動軌跡などのリアルタイムの統計 情報をエクスポート時に動画に追加できます。

\*ダッシュボード機能は以下の撮影モードでは非対応です:タイムラプス、スターラプス、ダイナ ミック・タイムラプス、スローモーション、バレットタイム

また、Garmin 端末や Apple Watch からのデータを統合することもできます。

#### ● Garmin 端末

接続方法:

- 1. カメラを Insta360 アプリに接続し、アプリのアルバムページで動画を開き、再生を一時停止 して下部メニューの「ダッシュボード」をクリックします。
- 2. データソースとして "Garmin Connect "を選択します。
- 3. まだ Insta360 アプリに登録/ログインしていない場合は、アカウント登録/ログインを完了す る必要があります。
- 4. Garmin アカウントにログインし、Insta360 アプリを承認することに同意します。
- 5. Garmin のデータは自動的に Insta360 アプリに同期されます。

#### 注意:

- 1. GPS データと動画間の正確なタイムコードを取得するには、録画前にカメラを Insta360 アプ リに接続し、スマートフォンから正確なタイムコードを取得することをお勧めします。
- 2. Garmin 端末との互換性: Insta360 Ace は、サイクリング走行距離計やスマートウォッチな ど、Garmin Connect とデータを共有するあらゆる Garmin 端末をサポートします。
- 3. Insta360 アプリとデータを同期する前に、Garmin 端末から Garmin Connect にデータをア ップロードする必要があります。
- 4. ダッシュボードページのアイコンをクリックすることで、データソースを切り替えることがで きます。
- 5. Insta360 アプリにログインしている複数のデバイスとデータを同期することができます。

#### • Apple Watch

接続方法:

- 1. カメラを Insta360 アプリに接続し、アプリのアルバムページで動画を開き、再生を一時停止 して下部メニューの「ダッシュボード」をクリックします。
- 2. データソースとして"Apple Health"を選択します。
- 3. まだ Insta360 アプリに登録/ログインしていない場合は、登録/ログインを完了する必要があ ります。
- 4. Insta360 アプリを承認します。

Apple Health データは自動的に Insta360 アプリに同期します。

注意:

- 1. Insta360 アプリは Android 端末の Apple Health には対応しません。
- 2. GPS データと動画間の正確なタイムコードを取得するには、撮影前にカメラを Insta360 アプ リに接続し、スマートフォンから正確なタイムコードを取得することをお勧めします。
- 3. 運動データと GPS 情報を記録するため、録画前に Apple Watch でワークアウトを開始して 保存する必要があります。また、Apple Health アプリでワークアウトを手動で追加してデー タを同期することもできます。
- 4. データソースを切り替えるには、ダッシュボードページのアイコンをタップします。

## <span id="page-40-0"></span>ジャイロデータと Gyroflow ブレ補正

Ace は、FreeFrame モードで撮影した映像の Gyroflow からジャイロスコープ・データを取り込 んで、撮影の安定性をさらに高めることができます。

使い方:

- 1. FreeFrame で録画します。
- 2. Gyroflow の最新版を公式ウェブサイトからダウンロードし、撮影した FreeFrame 映像をイ ンポートしてブレ補正効果をプレビューします。
- 3. FOV、手ブレ補正スムージング、解像度、その他のパラメーターを好みに応じて調整し、動画 を書き出しすることができます。

## <span id="page-41-0"></span>お手入れ

#### <span id="page-41-1"></span>ファームウェア更新

Ace が効率的に動作するよう、ファームウェアのアップデートが定期的に行われます。最良の結果 を得るため、最新のファームウェアに更新してください。 アップデートの前に、Ace のバッテリー残量が少なくとも 20% あることを確認します。

#### Insta360 アプリ経由での更新

Ace を Insta360 アプリに接続します。ファームウェア更新が利用可能な場合は、アプリが通知し ます。画面の指示に従ってファームウェアを更新します。

#### アップデートに失敗した場合は、以下を確認し、もう一度試みてください:

- 1. カメラをスマートフォンの近くに置いてください。
- 2. Insta360 アプリは実行したままにします。終了したり最小化したりしないでください。
- 3. スマートフォンのネットワーク接続状況が良好で安定していることを確認します。

#### PC 経由での更新

- 1. Ace の電源が入っていることを確認します。
- 2. USB Type-C ケーブルでカメラを PC に接続し、USB モードを選択します。
- 3. 最新のファームウェアを Insta360 [公式ウェブサイト](https://www.insta360.com/download/insta360-acepro)からダウンロードします。
- 4. PC が Ace を認識したら、「Insta360AceProFW.bin」を Ace のルートディレクトリにコピ ーします。
- 注意: ファイル名は変更しないでください
- 1. Ace と PC の接続を解除します。Ace の電源は自動的に切れます。インジケータランプが青 色でゆっくりと点滅します。
- 2. 更新が完了すると、Ace は自動的に再起動します。

## <span id="page-42-0"></span>**防水** 医血管炎 医血管炎 医血管炎 医血管炎 医血管炎

- 1. Insta360 Ace は、潜水ケースなしで 10m 防水です。水中で長時間使用する場合は、潜水ケー スを使用してください。潜水ケース は、50m までの IPX8 防水機能を備えています。
- 2. バッテリーコンパートメントに汚れや異物がないことを確認します。バッテリーを挿入した ら、バッテリーカバーを閉じ、黄色の表示マークが完全に覆われるようにして、防水性に影響 がないことを確認します。
- 3. USB 端子カバーには汚れや異物が付着していないようにします。また、水中でカメラを使用 する前に、USB 端子カバーが完全に閉じていることを確認します。
- 4. 注意: カメラを海中で使用した後は、必ず真水に 15 分間浸してから弱水流で洗い流し、柔ら かい布で完全に拭き上げます。完全に乾いてから使用します。

#### Ace の防水性を維持するために:

● ヘアドライヤーを使ってカメラを乾かすことはしないでください。マイクやスピーカーの内部 防水膜を損傷する恐れがあります。

- GO 3 を推奨動作温度の範囲外 (-20℃ 〜 40℃) または湿度の高い環境で長時間 (一時間以上) 使 用しないでください。
- 高温多湿の環境でカメラを保管しないでください。
- カメラを分解しないでください。
- 高速での入水は避けてください。過度の水の衝撃でカメラを損傷する可能性があります。
- カメラのバッテリーカバー、USB 端子カバー、レンズカバーが取り付けられ、確実に閉まっ ていることを確認します。

## <span id="page-43-0"></span>クリーニング

- 1. レンズにゴミや髪の毛などの異物が付着している場合は、レンズペン、ブロアー、布などで取 り除きます。
- 2. バッテリーとバッテリーカバーに汚れや砂、髪の毛などの異物がないことを確認します。必要 に応じて、乾いた柔らかい布や紙で拭き取ります。
- 3. カメラが正常に動作するように、microSD カードスロットにほこり、汚れ、砂がないことを 確認します。

## <span id="page-43-1"></span>バッテリーに関する注意点

● Ace 用に設計された Insta360 純正バッテリーのみを使用してください。 純正以外のバッテ リーの使用による事故や故障について、Insta360 は一切の責任を負いません。バッテリーを新た に購入する際は、Insta360 公式ウェブサイトにてご購入ください。

● 推奨環境温度 (-20℃〜40℃) の範囲外ではバッテリーを使用しないでください。 推奨温度範囲 外でバッテリーを使用すると、バッテリーが膨張し、発火、あるいは爆発する恐れがあります。低 温環境でカメラを使用する際は、バッテリーの持ち時間を延ばすため、事前に常温でバッテリーを フル充電します。

- バッテリーを長期間使用しないと、バッテリー性能に影響します。
- 良好な作動状態を維持するため、3 カ月ごとにバッテリーの充放電を行ってください。

#### Arashi Vision Inc.

ADD: 11th Floor, Building 2, Jinlitong Financial Center, Bao'an District, Shenzhen, Guangdong, China WEB: www.insta360.com TEL: 400-833-4360 +1 800 6920 360 EMAIL: service@insta360.com V1.0